# **SBC Configuration Examples**

# Mediant<sup>™</sup> Session Border Controllers (SBC)

Version 7.0

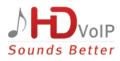

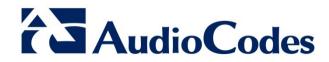

## **Table of Contents**

| 1 | Intro      | troduction                                                                                                    |      |  |  |  |  |  |
|---|------------|----------------------------------------------------------------------------------------------------|------|--|--|--|--|--|
|   | 1.1        | Configuration Terminology                                                                                                    |      |  |  |  |  |  |
|   | 1.2        |                                                                                                    |      |  |  |  |  |  |
| 2 | Ente       | erprise IP PBX with SIP Trunk and WAN Users                                                                                                    |      |  |  |  |  |  |
| 2 |            |                                                                                                    |      |  |  |  |  |  |
|   | 2.1        | Step 1: Assign Ethernet Ports to Ethernet Groups                                                                                                    |      |  |  |  |  |  |
|   | 2.2        | Step 2: Assign VLAN IDs to Ethernet Groups                                                                                                    |      |  |  |  |  |  |
|   | 2.3        | Step 3: Add Logical IP Network Interfaces for LAN and WAN                                                                                              |      |  |  |  |  |  |
|   | 2.4        | Step 4: Add Media Realms for LAN and WAN                                                                                                    |      |  |  |  |  |  |
|   | 2.5        | Step 5: Add SIP Interfaces for LAN and WAN                                                                                                    |      |  |  |  |  |  |
|   | 2.6        | Step 6: Add Proxy Sets for IP PBX and SIP Trunk                                                                                                    |      |  |  |  |  |  |
|   | 2.7        | Step 7: Add IP Groups for IP PBX, SIP Trunk, and WAN Nomadic Users                                                                                     | 17   |  |  |  |  |  |
|   | 2.8        | Step 8: Add Classification for WAN Nomadic Users                                                                                                    | 19   |  |  |  |  |  |
|   | 2.9        | Step 9: Add IP-to-IP Call Routing Rules                                                                                                    | 20   |  |  |  |  |  |
| 3 | Alte       | rnative Routing upon SIP Trunk Failure                                                                                                    | 23   |  |  |  |  |  |
|   | 3.1        | SIP Trunk Redundancy                                                                                                    |      |  |  |  |  |  |
|   | 0.1        | 3.1.1 Step 1: Enable Keep-Alive for Proxy Set of Main SIP Trunk                                                                                        |      |  |  |  |  |  |
|   |            | 3.1.2 Step 2: Add a Proxy Set for Redundant SIP Trunk                                                                                                  |      |  |  |  |  |  |
|   |            | 3.1.3 Step 3: Add an IP Group for Redundant SIP Trunk                                                                                                  | 26   |  |  |  |  |  |
|   |            | 3.1.4 Step 4: Add Alternative IP-to-IP Call Routing Rules                                                                                              | 26   |  |  |  |  |  |
|   | 3.2        | PSTN Fallback                                                                                                    |      |  |  |  |  |  |
|   |            | 3.2.1 PSTN Fallback – Optimized Configuration                                                                                                    |      |  |  |  |  |  |
|   |            | <ul><li>3.2.1.1 Step 1: Enable Keep-Alive for SIP Trunk</li><li>3.2.1.2 Step 2: Add an Alternative IP-to-IP Call Routing Rule for PSTN Falls</li></ul> |      |  |  |  |  |  |
|   |            |                                                                                                    | Jack |  |  |  |  |  |
|   |            | 3.2.1.3 Step 3: Assign a Trunk Group to the E1 Trunk                                                                                                   | 30   |  |  |  |  |  |
|   |            | 3.2.1.4 Step 4: Add an IP-to-Trunk Group Routing Rule                                                                                                  |      |  |  |  |  |  |
|   |            | 3.2.1.5 Step 5: Add a Tel-to-IP Routing Rule                                                                                                    |      |  |  |  |  |  |
|   |            | 3.2.2 PSTN Fallback through the Gateway Application<br>3.2.2.1 Step 1: Enable Keep-Alive for SIP Trunk                                                 | 32   |  |  |  |  |  |
|   |            | 3.2.2.2 Step 2: Add a SIP Interface for PSTN Gateway                                                                                                   |      |  |  |  |  |  |
|   |            | 3.2.2.3 Step 3: Add a Proxy Set for PSTN Gateway                                                                                                    |      |  |  |  |  |  |
|   |            | 3.2.2.4 Step 4: Add an IP Group for PSTN Gateway                                                                                                    | 35   |  |  |  |  |  |
|   |            | 3.2.2.5 Step 5: Add IP-to-IP Call Routing Rules for PSTN Fallback                                                                                      | 35   |  |  |  |  |  |
|   |            | 3.2.2.6 Step 6: Assign a Trunk Group to the E1 Trunk<br>3.2.2.7 Step 7: Add an IP-to-Trunk Group Routing Rule                                          |      |  |  |  |  |  |
|   |            | 3.2.2.8 Step 8: Add a Tel-to-IP Routing Rule                                                                                                    |      |  |  |  |  |  |
| 4 | Hos        | ted WAN IP PBX                                                                                                    |      |  |  |  |  |  |
| 4 |            |                                                                                                    |      |  |  |  |  |  |
|   | 4.1        | Step 1: Add Logical IP Network Interfaces for LAN and WAN                                                                                              |      |  |  |  |  |  |
|   | 4.2<br>4.3 | Step 2: Add Media Realms for LAN and WAN<br>Step 3: Add SIP Interfaces for LAN and WAN                                                                 |      |  |  |  |  |  |
|   |            |                                                                                                    |      |  |  |  |  |  |
|   | 4.4        | Step 4: Configure a NAT Translation Rule                                                                                                    |      |  |  |  |  |  |
|   | 4.5        | Step 5: Add a Proxy Set for Hosted IP PBX                                                                                                    |      |  |  |  |  |  |
|   | 4.6        | Step 6: Add IP Groups for LAN Users and Hosted IP PBX                                                                                                  |      |  |  |  |  |  |
|   | 4.7        | Step 7: Add a Classification Rule for LAN Users                                                                                                    |      |  |  |  |  |  |
|   | 4.8        | Step 8: Add IP-to-IP Call Routing Rules                                                                                                    | 47   |  |  |  |  |  |

# AudioCodes

| 5 | 5 Call Survivability for LAN Users upon Hosted IP PBX Failure |                                                                                                    |     |  |  |  |
|---|---------------------------------------------------------------|----------------------------------------------------------------------------------------------------|-----|--|--|--|
|   | 5.1                                                           | Step 1: Enable Keep-Alive for Hosted IP PBX                                                                                                    | 49  |  |  |  |
|   | 5.2                                                           | Step 2: Add an Alternative IP-to-IP Call Routing Rule                                                                                                    | 50  |  |  |  |
| 6 | SIP                                                           | Normalization between SIP Entity Servers                                                                                                    | .51 |  |  |  |
|   | 6.1                                                           | Step 1: Add a Logical IP Network Interface for LAN                                                                                                    | 53  |  |  |  |
|   | 6.2                                                           | Step 2: Add a SIP Interface for LAN                                                                                                    |     |  |  |  |
|   | 6.3                                                           | Step 3: Add Proxy Sets for SIP Servers                                                                                                    | 54  |  |  |  |
|   | 6.4                                                           | Step 4: Add IP Groups for SIP Servers                                                                                                    | 56  |  |  |  |
|   | 6.5                                                           | Step 5: Add IP-to-IP Call Routing Rules                                                                                                    | 57  |  |  |  |
|   | 6.6                                                           | Voice Transcoding                                                                                                    | 58  |  |  |  |
|   |                                                               | 6.6.1 Step 1: Add Extension Coder Groups for SIP Entities                                                                                                    |     |  |  |  |
|   |                                                               | 6.6.2 Step 2: Add Allowed Coders Group for SIP Entity Server #1                                                                                                 |     |  |  |  |
|   |                                                               | <ul><li>6.6.3 Step 3: Add IP Profiles for SIP Entities and Assign their Coder Groups</li><li>6.6.4 Step 4: Assign IP Profiles to SIP Entity IP Groups</li></ul> |     |  |  |  |
|   | 6.7                                                           | Phone Number Manipulation.                                                                                                    |     |  |  |  |
|   | ••••                                                          | 6.7.1 Step 1: Add Number Manipulation Rules                                                                                                    |     |  |  |  |
|   | 6.8                                                           | SIP Message Manipulation                                                                                                    |     |  |  |  |
|   |                                                               | 6.8.1 Step 1: Add a SIP Message Manipulation Rule                                                                                                    | 65  |  |  |  |
|   |                                                               | 6.8.2 Step 2: Assign Manipulation Rule to IP Group of SIP Entity Server #2                                                                                      | 66  |  |  |  |
| 7 | Mult                                                          | ti-Tenant Deployment                                                                                                    | .67 |  |  |  |
|   | 7.1                                                           | Step 1: Add Logical IP Network Interfaces for LAN and WAN                                                                                                    | 71  |  |  |  |
|   | 7.2                                                           | Step 2: Add SBC Routing Policies                                                                                                    | 71  |  |  |  |
|   | 7.3                                                           | Step 3: Add SRDs                                                                                                    | 72  |  |  |  |
|   | 7.4                                                           | Step 4: Add Media Realms                                                                                                    | 75  |  |  |  |
|   | 7.5                                                           | Step 5: Add SIP Interfaces                                                                                                    | 77  |  |  |  |
|   | 7.6                                                           | Step 6: Add Proxy Sets                                                                                                    | 79  |  |  |  |
|   | 7.7                                                           | Step 7: Add IP Groups                                                                                                    | 82  |  |  |  |
|   | 7.8                                                           | Step 8: Add Classification Rules                                                                                                    | 85  |  |  |  |
|   | 7.9                                                           | Step 9: Add IP-to-IP Call Routing Rules                                                                                                    | 88  |  |  |  |

## Notice

This document provides configuration examples for the SBC application of AudioCodes' Mediant Session Border Controllers (SBC).

Information contained in this document is believed to be accurate and reliable at the time of printing. However, due to ongoing product improvements and revisions, AudioCodes cannot guarantee accuracy of printed material after the Date Published nor can it accept responsibility for errors or omissions. Before consulting this document, check the corresponding Release Notes regarding feature preconditions and/or specific support in this release. Updates to this document and other documents as well as software files can be downloaded by registered customers at <a href="http://www.audiocodes.com/downloads">http://www.audiocodes.com/downloads</a>.

#### © Copyright 2015 AudioCodes Ltd. All rights reserved.

This document is subject to change without notice.

Date Published: April-19-2015

## **Trademarks**

AudioCodes, AC, AudioCoded, Ardito, CTI2, CTI<sup>2</sup>, CTI Squared, HD VoIP, HD VoIP Sounds Better, InTouch, IPmedia, Mediant, MediaPack, NetCoder, Netrake, Nuera, Open Solutions Network, OSN, Stretto, TrunkPack, VMAS, VoicePacketizer, VoIPerfect, VoIPerfectHD, What's Inside Matters, Your Gateway To VoIP and 3GX are trademarks or registered trademarks of AudioCodes Limited. All other products or trademarks are property of their respective owners. Product specifications are subject to change without notice.

## WEEE EU Directive

Pursuant to the WEEE EU Directive, electronic and electrical waste must not be disposed of with unsorted waste. Please contact your local recycling authority for disposal of this product.

## **Customer Support**

Customer technical support and services are provided by AudioCodes or by an authorized AudioCodes Service Partner. For more information on how to buy technical support for AudioCodes products and for contact information, please visit our Web site at <u>www.audiocodes.com/support</u>.

### Abbreviations and Terminology

Each abbreviation, unless widely used, is spelled out in full when first used.

Throughout this document, unless otherwise specified, the term *SBC* refers to AudioCodes Mediant SBC products.

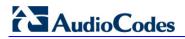

## **Important Notes**

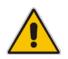

**Note:** The scope of this document does not fully cover security aspects for deploying the device in your environment. Security measures should be done in accordance with your organization's security policies. For basic security guidelines, you can refer to AudioCodes Recommended Security Guidelines document.

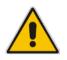

**Note:** This document describes typical SBC deployment examples. However, your SBC deployment may require additional configurations specific to your network topology. If you have any questions regarding required configuration, please contact your AudioCodes sales representative.

## **Document Revision Record**

|                                                                                                    | LTRT | Description                                                                                                    |  |
|----------------------------------------------------------------------------------------------------|------|----------------------------------------------------------------------------------------------------|--|
| 31624 Initial document release for Version 7.0.                                                                                                    |      |                                                                                                    |  |
| 31625 Multi-tenant example added; SBC Routing Policy added in Section 1.1; note upd<br>Section 2.9 regarding destination SIP Interface; miscellaneous formatting. |      | Multi-tenant example added; SBC Routing Policy added in Section 1.1; note updated in Section 2.9 regarding destination SIP Interface; miscellaneous formatting. |  |

### **Documentation Feedback**

AudioCodes continually strives to produce high quality documentation. If you have any comments (suggestions or errors) regarding this document, please fill out the Documentation Feedback form on our Web site at <a href="http://www.audiocodes.com/downloads">http://www.audiocodes.com/downloads</a>.

## 1 Introduction

This document provides a variety of deployment examples and corresponding configuration for AudioCodes' Mediant<sup>™</sup> Session Border Controller (SBC) product series, Software Version 7.0. Each example includes a description of the example scenario topology as well as step-by-step procedures on how to configure the SBC. The configuration described in this document is through the SBC's Web-based management tool.

The following deployment examples are provided:

- Enterprise IP PBX with SIP Trunk and WAN Users on page 9
- Alternative Routing upon SIP Trunk Failure on page 23
- Hosted WAN IP PBX on page 39
- Call Survivability for LAN Users upon Hosted IP PBX Failure on page 49
- SIP Normalization between SIP Entity Servers on page 51
- Multi-Tenant Deployment on page 67

#### Notes:

- Throughout this document, callout arrows are used in configuration-related figures to indicate the required parameter configuration. Parameters without callout arrows indicate that the default value is used and thus, the parameter can be ignored.
- When you have completed all the configuration steps of an example, you **must** reset the device with a burn-to-flash memory in order for your settings to take effect. If you don't, your settings will not be maintained if the device is subsequently powered off, reset without a burn-to-flash, or crashes for whatever reason.
- It is recommended to verify that your configuration is correct by checking Syslog messages for any invalid configuration.
- Unlike in previous software releases where configuration entities (e.g., SIP Interface, Proxy Sets, and IP Groups) were associated with each other using table row indices, Version 7.0 uses the string **names** of the configuration entities. Thus, it is recommended to configure each configuration entity with meaningful names for easy identification.

## 1.1 **Configuration Terminology**

Before configuring the SBC, you should familiarize yourself with some of the main terminology of SBC configuration entities.

| Term        | Description                                                                                                    |
|-------------|----------------------------------------------------------------------------------------------------|
| SRD         | Represents the entire VoIP network. Typically, only a single SRD is<br>required and this is the recommended configuration topology (multiple<br>SRDs are only required for multi-tenant deployments). The device is<br>shipped with a default SRD (at Index 0). If you are using only one<br>SRD, the SRD is automatically assigned to new configuration entities,<br>for example, when adding a Proxy Set. Therefore, when using a single<br>SRD, there is no need to even handle SRD configuration. |
| Media Realm | Defines a UDP port range for RTP (media) traffic on a specific logical IP network interface.                                                                                                    |

#### Table 1-1: Terminology of SBC Configuration Terms

| Term                  | Description                                                                                                    |
|-----------------------|----------------------------------------------------------------------------------------------------|
| SIP Interface         | Represents a Layer-3 network, by defining a listening port for SIP signaling traffic on a specific logical IP network interface. Multiple SIP Interfaces can be associated with a single SRD, and therefore, if your VoIP deployment includes multiple Layer-3 networks (for example, SIP Trunk, LAN IP PBX, remote WAN users), a SIP Interface would be configured for each Layer-3 network and then all assigned to the same SRD. |
| IP Group              | Represents a SIP entity with which the SBC receives and sends calls.<br>This can be a server (e.g., IP PBX or ITSP) or it can be a group of<br>users (e.g., LAN IP phones). For servers, the IP Group is typically used<br>to define the address of the entity by associating it with a Proxy Set. IP<br>Groups are used in IP-to-IP routing rules to denote the source and<br>destination of the call.                             |
| Proxy Set             | Defines the destination addresses (IP address or FQDN) of the SIP<br>entity server (server-type IP Group). The Proxy Set is assigned to an<br>IP Group belonging to the relevant SIP entity.                                                                                                    |
| IP Profile            | Defines a set of call behavior (e.g., required coders, fax transport type, and transcoding method) that can be associated with a specific IP Group.                                                                                                    |
| Classification        | Process that identifies the SIP entity (IP Group) from where the call is received.                                                                                                    |
| SBC Routing<br>Policy | SBC Routing Policy logically groups routing and manipulation (inbound<br>and outbound) rules to create "separate" manipulation and routing<br>tables. The SBC Routing Policy is assigned to an SRD.<br>The SBC Routing Policy also enables Least Cost Routing (LCR) for<br>routing rules and associates an LDAP server for LDAP-based routing.                                                                                      |
|                       | As multiple SBC Routing Policies are required only for multi-tenant<br>deployments, for most deployments only a single SBC Routing Policy<br>is required. When only a single SBC Routing Policy is required,<br>handling of this configuration entity is not required as a default SBC<br>Routing Policy is provided, which is automatically associated with all<br>relevant configuration entities.                                |

## **1.2 Enabling the SBC Application**

The examples in this document are related to the SBC application. Therefore, before configuring your SBC according to the provided examples, make sure that the SBC application is enabled; otherwise, SBC functionality and SBC-specific parameters will be unavailable in the Web interface. If the SBC application is disabled, enable it as follows:

- 1. Open the Applications Enabling page (Configuration tab > VoIP menu > Applications Enabling > Applications Enabling).
- 2. From the 'SBC Application' drop-down list, select Enable.

Figure 1-1: Enabling the SBC Application

| <br>- |                 |          |  |
|-------|-----------------|----------|--|
| 4     | SBC Application | Enable 👻 |  |

**3.** Click **Submit**, and then reset the SBC with a burn-to-flash memory for the setting to take effect.

## 2 Enterprise IP PBX with SIP Trunk and WAN Users

The example describes how to configure the SBC when interworking between an IP PBX, a SIP Trunk, and nomadic WAN users. The example scenario includes the following topology architecture:

Application:

٠

- Enterprise LAN IP PBX at IP address, 10.33.6.100
- WAN SIP Trunk at IP address, 212.199.200.10
- Nomadic WAN users

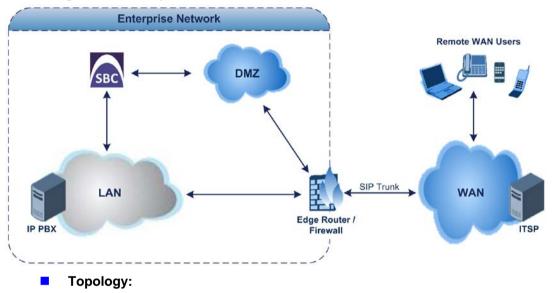

#### Figure 2-1: Enterprise IP PBX with SIP Trunk and Nomadic WAN Users

- SBC Logical Network Interface Connections:
  - One logical network interfacing with the LAN, using IP address 10.33.4.11. The interface is also used for management (OAMP).
  - One logical network interfacing with the DMZ / WAN, using IP address 212.199.200.90.
- SBC Physical LAN Port Connections:
  - One Ethernet port connected to the LAN.
  - One Ethernet port connected to the DMZ / WAN.

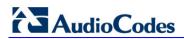

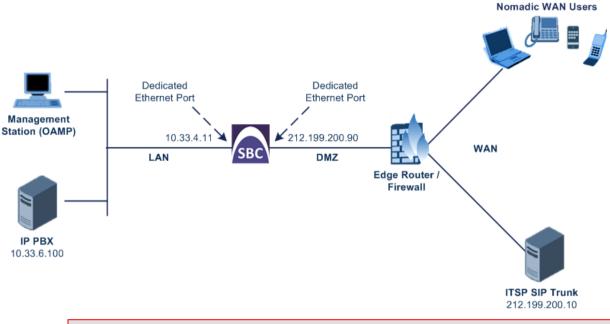

#### Figure 2-2: SBC Logical Interfaces and Physical Port Connections

Note: The SBC could alternatively use a single Ethernet port, physically connected to a VLAN-aware switch.

A summary of the required configuration is shown below:

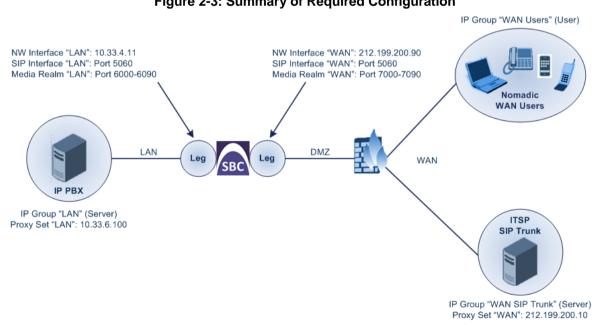

#### Figure 2-3: Summary of Required Configuration

#### Notes:

- For clarity, configuration entities configured with the name "LAN" are used for interfacing with the LAN (e.g., IP PBX) and those configured with the name "WAN" are used for the interfacing with the WAN (e.g., SIP Trunk).
- As the example uses only a single SRD, the default SRD is automatically assigned when adding configuration entities.

## 2.1 Step 1: Assign Ethernet Ports to Ethernet Groups

The example implements physical Ethernet port separation between the LAN and WAN networks. Therefore, you first need to assign your ports to groups (called *Ethernet Groups*). In the example, two ports are assigned to each group, providing 1+1 port redundancy:

- **LAN:** Ethernet Group 1 with ports G\_4\_1 and G\_4\_2
- **WAN:** Ethernet Group 2 with ports G\_4\_3 and G\_4\_4
- > To assign ports to Ethernet Groups:
- Open the Ethernet Group Settings table (Configuration tab > VoIP menu > Network > Ethernet Groups Table).
- **2.** Assign the ports to Ethernet Groups:

#### Figure 2-4: Ports assigned to Ethernet Groups in Ethernet Group Settings Table

| Index ≑ | Group   | Mode    | Member 1 | Member 2 |
|---------|---------|---------|----------|----------|
| 0       | GROUP_1 | 1RX 1TX | GE_4_1   | GE_4_2   |
| 1       | GROUP_2 | 1RX 1TX | GE_4_3   | GE_4_4   |

#### Notes:

- This step is applicable only to the following products: Mediant 500 E-SBC, Mediant 800 Gateway & E-SBC; Mediant 2600 E-SBC, Mediant 4000 SBC, Mediant 9000 SBC and Mediant VE/SE software.
- Port names depend on the product.
- To configure port speed and duplex mode, use the Physical Ports Settings table (PhysicalPortsTable).

## 2.2 Step 2: Assign VLAN IDs to Ethernet Groups

The example employs a regular switch (not a VLAN-aware switch) connected to the SBC, and therefore, to separate LAN and WAN traffic in the SBC, you need to first assign untagged VLANs to your ports (Ethernet Groups):

- LAN: VLAN ID 1 assigned to Ethernet Group 1
- **WAN:** VLAN ID 2 assigned to Ethernet Group 2
- > To assign VLANs to Ethernet Groups:
- 1. Open the Ethernet Device table (Configuration tab > VolP menu > Network > Ethernet Device Table).
- 2. Assign the VLANs to the Ethernet Groups:

#### Figure 2-5: VLANs Configured for Ethernet Groups in Ethernet Device Table

| Index 🚖 | VLAN ID | Underlying Interface | Name   | Tagging  |
|---------|---------|----------------------|--------|----------|
| 0       | 1       | GROUP_1              | VLAN 1 | Untagged |
| 1       | 2       | GROUP_2              | VLAN 2 | Untagged |

# AudioCodes

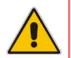

**Note:** The step is applicable only to the following products: Mediant 500 E-SBC, Mediant 800 Gateway & E-SBC; Mediant 2600 E-SBC, Mediant 4000 SBC, Mediant 9000 SBC and Mediant VE/SE software.

# 2.3 Step 3: Add Logical IP Network Interfaces for LAN and WAN

In the example, you need to add two logical IP network interfaces:

- LAN: IP address 10.33.4.11
- **WAN:** IP address 212.199.200.90

The example assumes that the OAMP network interface is also used for the LAN interface, which is already set up.

In addition, to apply your physical, Ethernet port separation between LAN and WAN traffic (configured previously), you need to assign the VLANs (*Underlying Device*) that you configured in Step 2, to the network interfaces, where:

- VLAN 1 (Ethernet Group 1) is assigned to the LAN interface
- VLAN 2 (Ethernet Group 2) is assigned to the WAN interface
- > To add the logical IP network interfaces:
- 1. Open the Interface table (Configuration tab > VoIP menu > Network > IP Interfaces Table).
- 2. Configure LAN and WAN interfaces:

#### Figure 2-6: Configured Logical IP Network Interfaces for LAN and WAN in Interface Table

| Index 🗢 | Interface Name | Application<br>Type | Interface Mode | IP Address     | Prefix Length | Default<br>Gateway | Primary DNS | Secondary DNS | Underlying<br>Device |
|---------|----------------|---------------------|----------------|----------------|---------------|--------------------|-------------|---------------|----------------------|
| 0       | LAN            | OAMP + Media        | IPv4 Manual    | 10.33.4.11     | 16            | 10.33.0.1          | 0.0.0.0     | 0.0.0.0       | VLAN 1               |
| 1       | WAN            | Media + Contro      | IPv4 Manual    | 212.199.200.90 | 16            | 212.199.200.1      | 0.0.0.0     | 0.0.0.0       | VLAN 2               |

## 2.4 Step 4: Add Media Realms for LAN and WAN

Media Realms define a port range for media (RTP) traffic on a specified network interface. Therefore, you need to configure Media Realms for the LAN (IP PBX) and WAN (SIP Trunk and nomadic users) interfaces. You will later apply the Media Realms to your VoIP network by assigning them to SIP Interfaces (see Section 2.5).

#### **To add Media Realms:**

- Open the Media Realm table (Configuration tab > VoIP menu > VoIP Network > Media Realm Table).
- 2. Add a Media Realm for the LAN interface. You can use the default Media Realm (Index 0), but modify it as shown below:

|               | Edit Row                     | ×           |
|---------------|------------------------------|-------------|
|               |                              |             |
|               | Index                        | (O          |
| $\rightarrow$ | Name                         | LAN         |
| $\rightarrow$ | IPv4 Interface Name          | LAN         |
| $\rightarrow$ | Port Range Start             | 6000        |
| $\rightarrow$ | Number Of Media Session Legs | 10          |
|               | Port Range End               | 6010        |
|               | Default Media Realm          | Yes 💌       |
|               | QoE Profile                  | None        |
|               | BW Profile                   | None        |
|               |                              |             |
|               |                              |             |
|               |                              | Canaal      |
|               |                              | Save Cancel |

Figure 2-7: Media Realm for LAN Interface

3. Add a Media Realm for the WAN interface:

| [1         |
|------------|
| WAN        |
| WAN 💌      |
| 7000       |
| 10         |
| -1         |
| No         |
| None       |
| None       |
|            |
|            |
| Add Cancel |
|            |

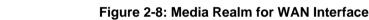

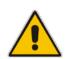

**Note:** The 'Port Range End' parameter's value is automatically calculated (based on start port range and number of sessions) after you click **Add** in the dialog box.

## 2.5 Step 5: Add SIP Interfaces for LAN and WAN

The SIP Interface represents a Layer-3 network, defining the listening port for SIP signaling traffic on a specific network interface. The SIP Interface also determines the port and network interface for media (Media Realm, configured in Section 2.4). Therefore, you need to add a SIP Interface for the LAN and WAN interfaces.

#### > To add SIP Interfaces:

- 1. Open the SIP Interface table (Configuration tab > VoIP menu > VoIP Network > SIP Interface Table).
- 2. Add a SIP Interface for the LAN interface. You can use the default SIP Interface (Index 0), but modify it as shown below:

|               | Edit Row               | ×                |
|---------------|------------------------|------------------|
|               | Index                  | 0                |
|               | SRD                    | DefaultSRD       |
| $\rightarrow$ | Name                   | LAN              |
| $\rightarrow$ | Network Interface      | LAN              |
| $\rightarrow$ | Application Type       | SBC              |
| $\rightarrow$ | UDP Port               | 5060             |
| $\rightarrow$ | TCP Port               | 5060             |
| $\rightarrow$ | TLS Port               | 5061             |
|               | Encapsulating Protocol | No encapsulation |
| $\rightarrow$ | Media Realm            | LAN              |
|               | SBC Direct Media       | Disable          |
|               | TIC 0                  | ×                |
|               |                        | Save Cancel      |

#### Figure 2-9: SIP Interface for LAN

**3.** Add a SIP Interface for the WAN interface:

Figure 2-10: SIP Interface for WAN

|               | Add Row                |                  | ×        |
|---------------|------------------------|------------------|----------|
|               | Index                  | [1               | <b>^</b> |
|               | SRD                    | DefaultSRD 🗨     |          |
| $\rightarrow$ | Name                   | WAN              | E        |
| $\rightarrow$ | Network Interface      | WAN 💌            |          |
| $\rightarrow$ | Application Type       | SBC              |          |
| $\rightarrow$ | UDP Port               | 5060             |          |
| $\rightarrow$ | TCP Port               | 5060             |          |
| $\rightarrow$ | TLS Port               | 5061             |          |
|               | Encapsulating Protocol | No encapsulation |          |
| $\rightarrow$ | Media Realm            | WAN 🔽            |          |
|               | SBC Direct Media       | Disable          |          |
|               | TIC CLIENT NUMBER      | -1-2u            | *        |
|               |                        | Add Canc         | el       |

## 2.6 Step 6: Add Proxy Sets for IP PBX and SIP Trunk

The Proxy Set defines the actual address of SIP server entities in your network. Therefore, you need to add a Proxy Set for the following entities:

- LAN: IP PBX with address 10.33.6.100
- **WAN:** SIP Trunk with address 212.199.200.10

You will later apply the Proxy Sets to your VoIP network by assigning them to IP Groups, which represent these entities (see Section 2.7).

#### **To add Proxy Sets:**

- 1. Open the Proxy Sets table (Configuration tab > VoIP menu > VoIP Network > Proxy Sets Table).
- 2. Add a Proxy Set for the LAN IP PBX. You can use the default Proxy Set (Index 0), but modify it as shown below:
  - a. Add the Proxy Set:

|               | Edit Row                                             |             | x |
|---------------|------------------------------------------------------|-------------|---|
|               | Index<br>SRD                                         |             | • |
| $\rightarrow$ | Name                                                 | LAN         |   |
| $\rightarrow$ | Gateway IPv4 SIP Interface<br>SBC IPv4 SIP Interface | None   LAN  |   |
|               |                                                      | Save Cancel | * |

#### Figure 2-11: Proxy Set for IP PBX

- Select the table row of the Proxy Set that you added, and then click the Proxy Address Table link located below the table.
- c. Add the IP address of the IP PBX:

| Figure 2-12: Proxy Set Address for IP PBX |
|-------------------------------------------|
|-------------------------------------------|

| Add Row                                  | ×                         |
|------------------------------------------|---------------------------|
| Index<br>Proxy Address<br>Transport Type | 0<br>(10.33.6.100<br>(UDP |
|                                          | Add Cancel                |

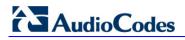

- 3. Add a Proxy Set for the WAN SIP Trunk:
  - a. Add the Proxy Set:

| Figure 2-13: | Proxy Set | for SIP Trunk |
|--------------|-----------|---------------|
|--------------|-----------|---------------|

|                            | P address or FQDN) of the SIP<br>ddress Table' link located at the |
|----------------------------|--------------------------------------------------------------------|
| bottom of the page unde    | r Additional Configuration.                                        |
| Index                      | 1                                                                  |
| SRD                        | DefaultSRD 🗨                                                       |
| Name                       | WAN                                                                |
| Gateway IPv4 SIP Interface | None                                                               |
| SBC IPv4 SIP Interface     | WAN 💌                                                              |
|                            |                                                                    |

- b. Select the table row of the Proxy Set that you added, and then click the **Proxy** Address Table link located below the table.
- c. Add the IP address of the IP PBX:

Figure 2-14: Proxy Set Address for SIP Trunk

| Add Row |                                          |                            | ×          |
|---------|------------------------------------------|----------------------------|------------|
|         | Index<br>Proxy Address<br>Transport Type | 0<br>212.199.200.10<br>UDP |            |
|         |                                          |                            | Add Cancel |

# 2.7 Step 7: Add IP Groups for IP PBX, SIP Trunk, and WAN Nomadic Users

The IP Group represents the SIP entity. In the example, you need to add an IP Group for the following entities:

- WAN SIP Trunk (server-type IP Group)
- LAN IP PBX (server-type IP Group)
- Nomadic WAN users (user-type IP Group)

For the server-type IP Groups, you need to assign their respective Proxy Sets, which define their addresses (see Section 2.6). You also need to enable the SBC to classify incoming calls to the IP Groups, based on their source IP address (i.e., Proxy Set).

For the WAN users, a Proxy Set is not used and thus, classification by Proxy Set needs to be disabled.

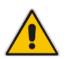

**Note:** The SBC resolves NAT issues for WAN users located behind NAT. By default, when an INVITE is received from a user behind NAT, the device sends the SIP response to the packet's source address (i.e., the public address of the NAT device), instead of to the IP address specified in the SIP Contact header. You can change this default behavior using the SIPNatDetection parameter.

#### > To add IP Groups:

- 1. Open the IP Group table (Configuration tab > VoIP menu > VoIP Network > IP Group Table).
- 2. Add an IP Group for the LAN IP PBX:

#### Figure 2-15: IP Group for LAN IP PBX

|               | Edit Row          |               |             | x] |               |                                                            |                |                          |      |        |
|---------------|-------------------|---------------|-------------|----|---------------|------------------------------------------------------------|----------------|--------------------------|------|--------|
|               | Index (<br>SRD (  | DefaultSRD    |             | •  |               | Edit Row<br>Index<br>SRD                                   | 0<br>DefaultSR | 2D                       |      | ×      |
| $\rightarrow$ | Common GW<br>Name | SBC LAN       |             |    |               | Common GW                                                  | SBC            |                          |      |        |
|               | Type<br>Proxy Set | Server<br>LAN | <b>v</b>    | Ŧ  | $\rightarrow$ | SBC Operation M<br>Classify By Proxy<br>SBC Client Forking | Set (          | Not Configured<br>Enable | •    | -      |
|               |                   |               | Save Cancel |    |               |                                                            |                |                          | Save | Cancel |

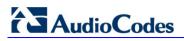

3. Add an IP Group for the WAN SIP Trunk:

#### Figure 2-16: IP Group for WAN SIP Trunk

|                   | Add Row    |               | ×        |                                     |         |
|-------------------|------------|---------------|----------|-------------------------------------|---------|
|                   | Index      | 1             | <b>^</b> | Add Row                             | ×       |
|                   | SRD (      | DefaultSRD    | =        | Index 1                             | *<br>11 |
|                   | Common GW  | SBC           |          | SRD DefaultSRD                      | =       |
| $\rightarrow$     | Name       | WAN SIP Trunk |          | Common GW SBC                       |         |
| $\longrightarrow$ | Туре       | Server        |          | SBC Operation Mode Not Configured 💌 |         |
| $\rightarrow$     | Proxy Set  | WAN 💌         |          | Classify By Proxy Set Enable        |         |
|                   | TD Deofile | None          | *        | SBC Client Forking                  | *       |
|                   |            | Add Ca        | ncel     | Add Cancel                          |         |

4. Add an IP Group for the nomadic WAN users:

|                   | Add Row   |           | ×        |                                     |         |
|-------------------|-----------|-----------|----------|-------------------------------------|---------|
|                   | Index 2   |           | <u>^</u> | Add Row                             | ×       |
|                   | SRD Defe  | aultSRD   | =        | Index 2                             | *<br>II |
|                   | Common GW | SBC       |          | SRD DefaultSRD 💌                    | =       |
| $\longrightarrow$ | Name      | WAN Users |          | Common GW SBC                       |         |
| $\longrightarrow$ | Туре      | User      |          | SBC Operation Mode Not Configured 💌 |         |
|                   | Proxy Set | None      | -        | Classify By Proxy Set Disable       | -       |
|                   |           |           | Cancel   |                                     |         |
|                   |           | Auu       | Cancel   | Add Can                             | ;ei     |

#### Figure 2-17: IP Group for WAN Nomadic Users

## 2.8 Step 8: Add Classification for WAN Nomadic Users

For the SBC to identify calls from WAN nomadic users and classify them to their IP Group (configured in Section 2.7), you need to add a classification rule. Remember that for the IP PBX and SIP trunk, you configured classification by Proxy Set (see Section 2.7).

In the example, calls received on the WAN interface (i.e., SIP Interface configured as "WAN") and whose prefix host name is "company.com", will be identified as nomadic users and assigned to IP Group "WAN Users".

#### > To add a classification rule for nomadic users:

- Open the Classification table (Configuration tab > VolP menu > SBC > Routing SBC > Classification Table).
- 2. Add a Classification rule:

| Rule         Action           Name         WAN U           Source SIP Interface         WAN |         | Add Row<br>Index<br>SRD                           | 0<br>DefaultSRD |
|---------------------------------------------------------------------------------------------|---------|---------------------------------------------------|-----------------|
| ·                                                                                           |         |                                                   |                 |
| Source IP Address Source Transport Type Any Source Port                                     |         | Rule Action<br>Action Type<br>Destination Routing |                 |
| Source Username Prefix *<br>Source Host compar<br>Destination Username                      | any.com | Source IP Group                                   | WAN Users       |

#### Figure 2-18: Classification Rule for WAN Nomadic Users

## 2.9 Step 9: Add IP-to-IP Call Routing Rules

For call routing between the SIP entities, you need to add IP-to-IP routing rules for the following call directions:

- Calls from the WAN SIP Trunk to the LAN IP PBX.
- Calls from the LAN IP PBX to the WAN SIP Trunk.
- Calls from the WAN nomadic users to the LAN IP PBX.
- Calls from the LAN IP PBX to the WAN nomadic users. As the WAN nomadic users in the example use a 5-digit extension number starting with the number 4 (e.g., 40011), numbers dialed from the IP PBX with the prefix "4" will be routed to the WAN users; all other dialed numbers from the IP PBX will be routed to the SIP Trunk.

The call routing rules use the IP Groups of these entities to denote the source and destination of the call.

- **To add IP-to-IP call routing rules:**
- 1. Open the IP-to-IP Routing table (Configuration tab > VoIP menu > SBC > Routing SBC > IP-to-IP Routing Table).
- 2. Add a rule to route calls from the WAN SIP Trunk to the LAN IP PBX:

#### Figure 2-19: Call Routing Rule from WAN SIP Trunk to LAN IP PBX

|               | Add Row                           |                    | x  |               | Add Row |                                |                         |     | ×      |
|---------------|-----------------------------------|--------------------|----|---------------|---------|--------------------------------|-------------------------|-----|--------|
|               | Index ()<br>Routing Policy Defa   | ult_SBCRoutingP(   | -  |               |         | Index O<br>Routing Policy Det  | aut_SBCRoutingP{        |     | E      |
|               | Rule Action                       |                    |    |               | Rule    | Action                         |                         |     |        |
| $\rightarrow$ | Name<br>Alternative Route Options | SIP Trunk > IP PBX |    | $\rightarrow$ | Desti   | nation Type<br>nation IP Group | IP Group<br>LAN<br>None | •   |        |
| $\rightarrow$ | Source IP Group                   | WAN SIP Trunk      | -  |               |         | nation SIP Interface           | ſ                       | -   | -      |
|               |                                   | Add Cance          | el |               |         |                                |                         | Add | Cancel |

3. Add a rule to route calls from WAN nomadic users to the LAN IP PBX:

#### × Index ſſ Index 1 Routing Policy Default\_SBCRoutingP Routing Policy Default\_SBCRoutingP Rule Action Rule Action WAN Users > IP PBX Destination Type IP Group -Name Route Row LAN -Alternative Route Options -Destination IP Group WAN Users Destination SIP Interface None -Source IP Group -C A II Dectination Address Doquest Type Add Cancel Add Cancel

#### Figure 2-20: Call Routing Rule from WAN Users to LAN IP PBX

4. Add a rule to route calls from the LAN IP PBX to the WAN users:

| Index 2                         |                    | <u>^</u> |               |                           |                    |
|---------------------------------|--------------------|----------|---------------|---------------------------|--------------------|
| Routing Policy Def              | ault_SBCRoutingP(  |          | [             | Add Row                   |                    |
| Rule Action                     |                    | -        |               | Index 2                   |                    |
| Name                            | IP PBX > WAN Users | -        |               |                           | fault_SBCRoutingP( |
| Alternative Route Options       | Route Row          |          |               |                           |                    |
| Source IP Group<br>Request Type | All V              |          |               | Rule Action               |                    |
| Source Username Prefix          | *                  |          |               | Destination Type          | IP Group           |
| Source Host                     | *                  |          | $\rightarrow$ | Destination IP Group      | WAN Users          |
| Destination Username Prefix     | 4xxxx#             |          |               | Destination SIP Interface | None 💌             |
| Doctination Hact                | ,                  | Ŧ        |               | 8 8 8 8 8 B               |                    |
|                                 | Add                | Cancel   |               |                           | Add                |

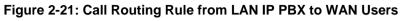

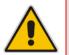

**Note:** The value "4xxxx#" configured in the 'Destination Username Prefix' parameter denotes a 5-digit number starting with 4. The *x* denotes a digit and the #, the end of the number. For more information on dialing notations, refer to the *User's Manual*.

5. Add a rule to route calls from the LAN IP PBX to the WAN SIP Trunk:

#### Figure 2-22: Call Routing Rule from LAN IP PBX to WAN SIP Trunk

|               | Add Row                                                              |                   | ×          |               | Add Row                                                                                      |                                          | ×         |
|---------------|----------------------------------------------------------------------|-------------------|------------|---------------|----------------------------------------------------------------------------------------------|------------------------------------------|-----------|
|               | Index 3<br>Routing Policy De                                         | fault_SBCRoutingP | E          |               | Index (<br>Routing Policy (                                                                  | 3<br>Default_SBCRoutingP( <mark> </mark> |           |
| $\rightarrow$ | Name<br>Alternative Route Options<br>Source IP Group<br>Request Type | LAN               |            | $\rightarrow$ | Destination Type<br>Destination IP Group<br>Destination SIP Interface<br>Destination Address | IP Group       WAN SIP Trunk       None  |           |
|               |                                                                      |                   | Add Cancel |               |                                                                                              | A                                        | dd Cancel |

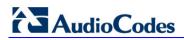

Once you have configured the IP-to-IP routing rules, the IP-to-IP Routing table should appear populated as shown below:

| Index | Name               | Routing<br>Policy \$ | Alternative<br>Route<br>Options | Source IP Group | Request<br>Type | Source<br>Username<br>Prefix | Destination<br>Username<br>Prefix | Destination<br>Type | Destination IP<br>Group | Destina<br>SIP<br>Interfa |
|-------|--------------------|----------------------|---------------------------------|-----------------|-----------------|------------------------------|-----------------------------------|---------------------|-------------------------|---------------------------|
| 0     | SIP Trunk > IP PBX | Default_SBC          | Route Row                       | WAN SIP Trunk   | All             | *                            | *                                 | IP Group            | LAN                     | None                      |
| 1     | WAN Users > IP PBX | Default_SBC          | Route Row                       | WAN Users       | All             | *                            | *                                 | IP Group            | LAN                     | None                      |
| 2     | IP PBX > WAN Users | Default_SBC          | Route Row                       | LAN             | All             | *                            | 4××××#                            | IP Group            | WAN Users               | None                      |
| 3     | IP PBX > SIP Trunk | Default_SBC          | Route Row                       | LAN             | All             | *                            | *                                 | IP Group            | WAN SIP Trunk           | None                      |

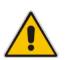

**Note:** A destination SIP Interface is not specified for the routing rules. The 'Destination SIP Interface' parameter is applicable only if the 'Destination Type' parameter is configured to any value other than **IP Group**. When the 'Destination Type' parameter is configured to **IP Group**, the SIP Interface is determined as follows:

- Server-type IP Groups: SIP Interface that is assigned to the Proxy Set associated with the IP Group.
- User-type IP Groups: SIP Interface is determined during user registration with the device.

## 3 Alternative Routing upon SIP Trunk Failure

The alternative routing examples described in this section are based on the same main topology setup as described in the previous example (see Section 2). Two alternative routing examples are provided for call survivability solutions upon connectivity failure with the WAN SIP Trunk:

- SIP Trunk redundancy, whereby calls from the LAN IP PBX are routed to a redundant SIP trunk upon connectivity failure with the primary SIP Trunk.
- PSTN Fallback, whereby calls from the LAN IP PBX are routed to the PSTN upon connectivity failure with the SIP Trunk.

## 3.1 SIP Trunk Redundancy

The example describes how to configure SIP trunk redundancy, whereby upon primary SIP Trunk connectivity failure, calls from the LAN IP PBX are routed to a redundant SIP Trunk. The example assumes that the IP address of the redundant SIP Trunk is 212.199.200.12. The figure below illustrates the setup example.

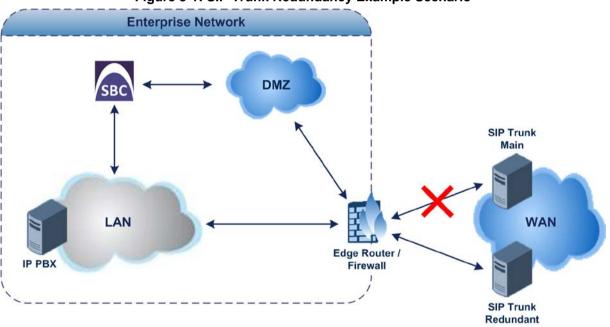

Figure 3-1: SIP Trunk Redundancy Example Scenario

## 3.1.1 Step 1: Enable Keep-Alive for Proxy Set of Main SIP Trunk

For the device to detect connectivity failure, you need to enable the keep-alive mechanism with the main SIP Trunk. The keep-alive mechanism periodically checks connectivity with the SIP Trunk by sending SIP OPTIONS messages.

- > To enable keep-alive mechanism with the main SIP Trunk:
- Open the Proxy Sets table (Configuration tab > VoIP menu > V Network > Proxy Sets Table).
- 2. Edit Proxy Set "WAN", which you configured for the WAN SIP Trunk (in the previous example), to enable proxy keep-alive using SIP OPTIONS messages:

| Figure 3-2: | Enabling | <b>Keep-Alive</b> | with | Main SIP | Trunk |
|-------------|----------|-------------------|------|----------|-------|
|-------------|----------|-------------------|------|----------|-------|

| Edit Row                    |               |
|-----------------------------|---------------|
| Index                       | [1            |
| SRD                         | DefaultSRD    |
| Name                        | WAN           |
| Gateway IPv4 SIP Interface  | None          |
| SBC IPv4 SIP Interface      | VVAN 💌        |
| Proxy Keep-Alive            | Using OPTIONS |
| Browy Koop Alive Time Freel | 60            |

## 3.1.2 Step 2: Add a Proxy Set for Redundant SIP Trunk

The Proxy Set defines the address of the redundant SIP Trunk. In the example, the address of the SIP Trunk is 212.199.200.12.

- **To add a Proxy Set:**
- Open the Proxy Sets table (Configuration tab > VolP menu > VolP Network > Proxy Sets Table).
- 2. Add a Proxy Set for the redundant SIP Trunk:
  - a. Add the Proxy Set:

|               | Add Row                           |                                                                                                   | ×     |
|---------------|-----------------------------------|---------------------------------------------------------------------------------------------------|-------|
|               | proxy servers, click the 'Proxy A | P address or FQDN) of the SIP<br>ddress Table' link located at the<br>r Additional Configuration. | *<br> |
|               | Index                             | Þ                                                                                                 |       |
|               | SRD                               | DefaultSRD 🗨                                                                                      |       |
| $\rightarrow$ | Name                              | Redundant SIP Trunk                                                                               |       |
|               | Gateway IPv4 SIP Interface        | None                                                                                              |       |
| $\rightarrow$ | SBC IPv4 SIP Interface            | WAN 💌                                                                                             |       |
| $\rightarrow$ | Proxy Keep-Alive                  | Using OPTIONS                                                                                     |       |
|               | Drovy Koop Alivo Timo Foool       | len                                                                                               | *     |
|               |                                   | Add Cancel                                                                                        |       |

Figure 3-3: Proxy Set for Redundant SIP Trunk

- b. Select the table row of the Proxy Set that you added, and then click the **Proxy** Address Table link located below the table.
- c. Add the IP address of the redundant SIP Trunk:

#### Figure 3-4: Proxy Set Address for Redundant SIP Trunk

| Add Row                                  | ×                            |
|------------------------------------------|------------------------------|
| Index<br>Proxy Address<br>Transport Type | 0<br>(212.199.200.12<br>(UDP |
|                                          | Add Cancel                   |

## 3.1.3 Step 3: Add an IP Group for Redundant SIP Trunk

You need to add an IP Group for the redundant SIP Trunk and assign the Proxy Set that you configured in the previous step to it. Calls received from the SIP Trunk are classified to this IP Group based on the Proxy Set.

- > To add an IP Group for the redundant SIP Trunk:
- Open the IP Group table (Configuration tab > VoIP menu > VoIP Network > IP Group Table).
- 2. Add an IP Group for the redundant SIP Trunk:

#### Figure 3-5: IP Group for Redundant SIP Trunk (Common Tab)

| Index     | 3                     | <u> </u> | Add Row                             |
|-----------|-----------------------|----------|-------------------------------------|
|           | DefaultSRD            | =        | Index 3                             |
| Common GW | SBC                   |          | SRD DefaultSRD                      |
| Name      | Redundant SIP Trunk   |          | Common GW SBC                       |
| Туре      | Server                |          | SBC Operation Mode Not Configured 🗨 |
| Proxy Set | Redundant SIP Trunk 🗨 |          | Classify By Proxy Set Enable        |
| TO 0£1.   | Nono                  | -        | SBC Client Forking                  |

### 3.1.4 Step 4: Add Alternative IP-to-IP Call Routing Rules

For alternative routing upon main SIP Trunk connectivity failure, you need to add IP-to-IP routing rules for the following routing directions:

- Calls from LAN IP PBX to redundant SIP Trunk upon failure of main SIP Trunk.
- Calls from the redundant SIP Trunk to LAN IP PBX.
- > To add IP-to-IP alternative call routing rules:
- Open the IP-to-IP Routing table (Configuration tab > VoIP menu > SBC > Routing SBC > IP-to-IP Routing Table).
- 2. Add a rule to route calls from the LAN IP PBX to the redundant SIP Trunk:

#### Figure 3-6: Call Routing Rule from LAN IP PBX to Redundant SIP Trunk

|               | Add Row                      |                         | 3             | Add Row                                         | ×      |
|---------------|------------------------------|-------------------------|---------------|-------------------------------------------------|--------|
|               | Index 🖡<br>Routing Policy De | fault_SBCRoutingP(      |               | Index [4<br>Routing Policy Default_SBCRoutingP( | *<br>Ш |
|               | Rule Action                  |                         |               | Rule Action                                     |        |
| $\rightarrow$ | Name                         | IP PBX > Red SIP Trunk  |               | Destination Type                                |        |
| $\rightarrow$ | Alternative Route Options    | Alternative Route Con 👻 | $\rightarrow$ | Destination IP Group     Redundant SIP Trunk    |        |
| — Ś           | Source IP Group              | LAN                     |               | Destination SIP Interface None 💌                |        |
| •             | D                            | <u>ан</u>               | •             | Dectination Address                             | *      |
|               |                              | Add Cancel              |               | Add Canc                                        | el     |

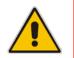

**Note:** You must add the alternative routing rule to the table index row that is **immediately below** the row of the LAN IP PBX to main SIP Trunk routing rule, and set the 'Alternative Route Options' parameter to **Alternative Route Consider Inputs**.

**3.** Add a rule to route calls from the redundant SIP Trunk to the LAN IP PBX (normal routing row):

Figure 3-7: Call Routing Rule from Redundant SIP Trunk to LAN IP PBX

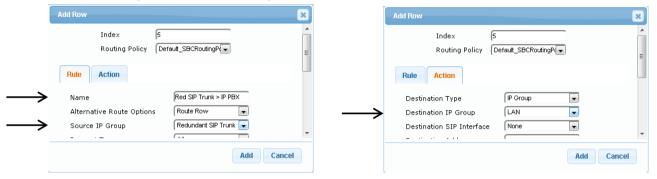

Once you have configured the IP-to-IP routing rules, the IP-to-IP Routing table should appear populated with the alternative routing rule, as shown below:

#### Figure 3-8: Alternative Call Routing Rule for Redundant SIP Trunk in IP-to-IP Routing Table

|   | Index | Name                   | Routing Policy : | Alternative<br>Route Options | Source IP<br>Group | Request Type | Source<br>Username<br>Prefix | Destination<br>Username<br>Prefix | Destination<br>Type | Destination IP Group | Destination SIP<br>Interface |
|---|-------|------------------------|------------------|------------------------------|--------------------|--------------|------------------------------|-----------------------------------|---------------------|----------------------|------------------------------|
| 0 |       | SIP Trunk > IP PBX     | Default_SBCRou   | Route Row                    | WAN SIP Trunk      | All          | *                            | *                                 | IP Group            | LAN                  | None                         |
| 1 |       | WAN Users > IP PBX     | Default_SBCRou   | Route Row                    | WAN Users          | All          | *                            | *                                 | IP Group            | LAN                  | None                         |
| 2 |       | IP PBX > WAN Users     | Default_SBCRou   | Route Row                    | LAN                | All          | *                            | 4xxxx#                            | IP Group            | WAN Users            | None                         |
| 3 |       | IP PBX > SIP Trunk     | Default_SBCRou   | Route Row                    | LAN                | All          | *                            | *                                 | IP Group            | WAN SIP Trunk        | None                         |
| 4 |       | IP PBX > Red SIP Trunk | Default_SBCRou   | Alternative Rout             | LAN                | All          | *                            | *                                 | IP Group            | Redundant SIP Trunk  | None                         |
| 5 |       | Red SIP Trunk > IP PBX | Default_SBCRou   | Route Row                    | Redundant SIP 1    | All          | *                            | *                                 | IP Group            | LAN                  | None                         |

## 3.2 **PSTN Fallback**

The example describes how to configure PSTN fallback, whereby upon SIP Trunk connectivity failure, calls from the LAN IP PBX are routed to the PSTN instead of the WAN SIP trunk. The example assumes that the SBC is connected to the local PSTN by an E1 trunk.

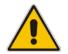

**Note:** The example is applicable only to hybrid SBCs, which also provide optional PSTN interfaces.

The figure below illustrates the topology:

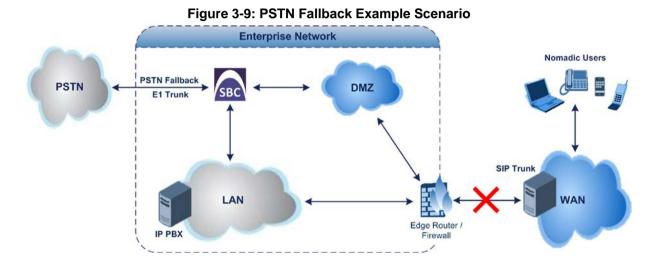

You can configure PSTN Fallback using one of two methods, each with its advantages and disadvantages, as listed in the table below. Choose the preferred configuration method based on this criterion.

| PSTN Fallback<br>Configuration Method                         | Advantages                                                                                        | Disadvantages                                                                          |
|---------------------------------------------------------------|---------------------------------------------------------------------------------------------------|----------------------------------------------------------------------------------------|
| Optimized Configuration<br>(No Gateway Interface<br>Required) | <ul> <li>Quick-and-easy configuration</li> <li>Each call utilizes only one DSP session</li> </ul> | Only partial SBC functionality and features can be applied to the call                 |
| Gateway interface<br>configured                               | All SBC functionality and features (e.g., CAC) can be applied to the call                         | <ul> <li>Complex configuration</li> <li>Each call utilizes two DSP sessions</li> </ul> |

## 3.2.1 **PSTN Fallback – Optimized Configuration**

The example describes how to configure PSTN fallback using the optimized configuration method.

#### 3.2.1.1 Step 1: Enable Keep-Alive for SIP Trunk

The SBC performs PSTN fallback upon connectivity failure with the SIP Trunk. For the device to detect connectivity failure, you need to enable the keep-alive mechanism with the SIP Trunk. The keep-alive mechanism periodically checks connectivity with the SIP Trunk by sending SIP OPTIONS messages.

- > To enable keep-alive mechanism with the SIP Trunk:
- Open the Proxy Sets table (Configuration tab > VoIP menu > V Network > Proxy Sets Table).
- Edit Proxy Set "WAN", which you configured for the WAN SIP Trunk (in the previous example – see Section 2.6), to enable proxy keep-alive using SIP OPTIONS messages:

| Index                       | [1            |
|-----------------------------|---------------|
| SRD                         | DefaultSRD    |
| Name                        | WAN           |
| Gateway IPv4 SIP Interface  | None          |
| SBC IPv4 SIP Interface      | WAN 💌         |
| Proxy Keep-Alive            | Using OPTIONS |
| Browy Koop, Alivo Timo Food | len           |

Figure 3-10: Enabling Keep-Alive with Main SIP Trunk

# 3.2.1.2 Step 2: Add an Alternative IP-to-IP Call Routing Rule for PSTN

#### Fallback

For alternative routing upon SIP Trunk connectivity failure, you need to add an alternative IP-to-IP routing rule to re-route calls from the LAN IP PBX to the PSTN Gateway, instead of to the SIP Trunk. In this configuration method, the destination type is configured to **Gateway**.

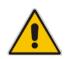

**Note:** You must add the alternative routing rule to the table index row that is immediately below the row of the LAN IP PBX to SIP Trunk routing rule, and set the 'Alternative Route Options' parameter to **Alternative Route Consider Inputs**.

#### > To add an IP-to-IP call routing rule for PSTN Fallback:

- Open the IP-to-IP Routing table (Configuration tab > VoIP menu > SBC > Routing SBC > IP-to-IP Routing Table).
- 2. Add a rule to route calls from the LAN IP PBX to the PSTN:

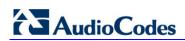

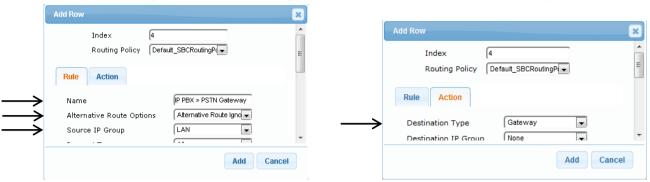

#### Figure 3-11: Call Routing Rule from LAN IP PBX to PSTN Gateway

The figure below shows the IP-to-IP Routing table with the configured alternative routing rule:

| Index | Name               | Routing Policy ( | Alternative<br>Route Options | Source IP<br>Group | Request Type | Source<br>Username<br>Prefix | Destination<br>Username<br>Prefix | Destination<br>Type | Destination IP<br>Group | Destination SIP<br>Interface |
|-------|--------------------|------------------|------------------------------|--------------------|--------------|------------------------------|-----------------------------------|---------------------|-------------------------|------------------------------|
| 0     | SIP Trunk > IP PBX | Default_SBCRou   | Route Row                    | WAN SIP Trunk      | All          | *                            | *                                 | IP Group            | LAN                     | None                         |
| 1     | WAN Users > IP PBX | Default_SBCRou   | Route Row                    | WAN Users          | All          | *                            | *                                 | IP Group            | LAN                     | None                         |
| 2     | IP PBX > WAN Users | Default_SBCRou   | Route Row                    | LAN                | All          | *                            | 4xxxx#                            | IP Group            | WAN Users               | None                         |
| 3     | IP PBX > SIP Trunk | Default_SBCRou   | Route Row                    | LAN                | All          | *                            | *                                 | IP_Group            | WAN SIP Trunk           | None                         |
| 4     | IP PBX > PSTN      | Default_SBCRou   | Alternative Rout             | LAN                | All          | *                            | *                                 | Gateway             | None                    | None                         |

### 3.2.1.3 Step 3: Assign a Trunk Group to the E1 Trunk

The example includes an E1 trunk that is connected between the SBC and PSTN. To route calls to the trunk, you first need to configure the trunk with a Trunk Group ID. A Trunk Group is a logical group of trunks (spans) as well as channels pertaining to these trunks.

The example assumes that you have already configured the E1 protocol settings for the trunk. The main trunk settings are done in the Trunk Settings page (**Configuration** tab > **VoIP** menu > **PSTN** > **Trunk Settings**). For more information, refer to the *User's Manual*.

- > To assign a Trunk Group to the E1 trunk:
- Open the Trunk Group table (Configuration tab > VoIP menu > Gateway > Trunk Group > Trunk Group).
- 2. Assign Trunk Group ID 1 to the trunk:

#### Figure 3-13: Assigning Trunk Group ID to E1 Trunk

| Group<br>Index | Module         | From<br>Trunk | To Trunk | Channels | Phone Number | Trunk Group ID | Tel Profile Name |
|----------------|----------------|---------------|----------|----------|--------------|----------------|------------------|
| 1              | Module 1 PRI 👻 | 1 🔻           | 1 🔻      | 1-30     | 6000         | 1              | None 🗸           |

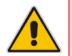

**Note:** The 'Phone Number' parameter is only a logical value for enabling the Trunk Group and thus, can be any numerical value.

#### 3.2.1.4 Step 4: Add an IP-to-Trunk Group Routing Rule

For call routing from the IP PBX to the E1 trunk, you need to configure an IP-to-Trunk Group routing rule. In other words, you need to route calls from the IP Group of the IP PBX ("LAN") to the Trunk Group that you configured for the E1 trunk (i.e., ID 1).

#### To add an IP-to-Trunk Group call routing rule:

- Open the IP to Trunk Group Routing table (Configuration tab > VoIP menu > Gateway > Routing > IP to Trunk Group Routing).
- 2. Add a rule to route calls from the IP PBX to the Trunk Group:

#### Figure 3-14: IP-to-Trunk Group Call Routing Rule

| Add Row                      | ×            |                  |        |
|------------------------------|--------------|------------------|--------|
| Index 0                      |              |                  |        |
| Rule Action                  |              |                  |        |
| Name LAN > E1                |              |                  |        |
| Source IP Group              | •            |                  |        |
| Source SIP Interface Any     | •            |                  |        |
| Source IP Address            |              | Add Row          |        |
| Source Phone Prefix          |              | Index 0          |        |
| Source Host Prefix           |              |                  |        |
| > Destination Phone Prefix * |              | Rule Action      |        |
| Destination Host Prefix      |              | Destination Type | roup 💌 |
|                              | -            | Trunk Group ID 1 |        |
|                              | Classic View | Truck ID         |        |
|                              | Add Cancel   |                  | Add Ca |
|                              |              |                  |        |

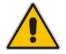

**Note:** The asterisk (\*) value of the 'Destination Phone Prefix' parameter denotes all dialed calls.

#### 3.2.1.5 Step 5: Add a Tel-to-IP Routing Rule

To receive calls from the PSTN, you need to add a rule to route calls received on the E1 trunk (i.e., Trunk Group ID 1) to the IP PBX.

- **To add a Tel-to-IP routing rule:**
- Open the Tel to IP Routing table (Configuration tab > VoIP menu > Gateway > Routing > Tel to IP Routing).
- 2. Add a rule to route calls from the Trunk Group to the SBC LAN:

|               | Add Row               | ×             |                                                                              |       |
|---------------|-----------------------|---------------|------------------------------------------------------------------------------|-------|
|               | Index 0               | <u> </u>      | Add Row                                                                      | ×     |
|               | Rule Action Status    | =             | Index 1                                                                      | × III |
| $\rightarrow$ | Name Trunk > LAN      |               | Rule Action Status                                                           |       |
| $\rightarrow$ | Source Trunk Group ID | $\rightarrow$ | Destination IP Group     LAN     LAN      Destination SIP Interface     None | Ŧ     |
|               | Add                   | ncel          | Add                                                                          | ancel |

#### Figure 3-15: Tel-to-IP Call Routing Rule

## 3.2.2 PSTN Fallback through the Gateway Application

This method uses the Gateway application to send the call to the PSTN. In other words, the initial SBC call is first routed to the interface of the Gateway application, and only then routed to the PSTN.

For routing between the LAN IP PBX and PSTN, you can either use the Gateway's IP address:port, or use an IP Group to represent the Gateway (i.e., Gateway application). The latter method is recommended. Implementing IP Groups facilitates configuration of routing rules in both directions (i.e., IP PBX to PSTN, and PSTN to IP PBX), and provides flexibility in assigning unique call handling (behaviors) using IP Profiles.

#### 3.2.2.1 Step 1: Enable Keep-Alive for SIP Trunk

The SBC performs PSTN fallback upon connectivity failure with the SIP Trunk. For the device to detect connectivity failure with the SIP Trunk, you need to enable the keep-alive mechanism with the SIP Trunk. The keep-alive mechanism periodically checks connectivity by sending SIP OPTIONS messages.

- > To enable keep-alive mechanism with the SIP Trunk:
- Open the Proxy Sets table (Configuration tab > VoIP menu > V Network > Proxy Sets Table).
- Edit Proxy Set "WAN", which you configured for the WAN SIP Trunk (in the previous example – see Section 2.6), to enable proxy keep-alive using SIP OPTIONS messages:

| Edit Row                    |               |
|-----------------------------|---------------|
| Index                       | 1             |
| SRD                         | DefaultSRD 💌  |
| Name                        | WAN           |
| Gateway IPv4 SIP Interface  | None          |
| SBC IPv4 SIP Interface      | VVAN 💌        |
| Proxy Keep-Alive            | Using OPTIONS |
| Drowy Koop Aliyo Timo [cool | leo           |

#### Figure 3-16: Enabling Keep-Alive with Main SIP Trunk

#### 3.2.2.2 Step 2: Add a SIP Interface for PSTN Gateway

You need to add a SIP Interface for the Gateway application. The SIP Interface is used for the listening port of SIP messages destined to the Gateway application.

- > To add a SIP Interface for PSTN Gateway:
- 1. Open the SIP Interface table (Configuration tab > VoIP menu > VoIP Network > SIP Interface Table).
- 2. Add a SIP Interface for the Gateway application:

| Add Row                | 3                |
|------------------------|------------------|
| Index                  | 4                |
| SRD                    | DefaultSRD       |
| Name                   | PSTN Gateway     |
| Network Interface      | LAN              |
| Application Type       | GW               |
| UDP Port               | 5070             |
| TCP Port               | 5070             |
| TLS Port               | 5071             |
| Encapsulating Protocol | No encapsulation |
| Media Realm            | LAN              |
| one plant Multi-       | Piccilia -       |

Figure 3-17: SIP Interface for Gateway Application

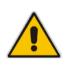

#### Notes:

- As the SIP Interface is for the LAN, it is assigned the "LAN" interface.
- The 'Application Type' parameter defines that it's for the Gateway application.

#### 3.2.2.3 Step 3: Add a Proxy Set for PSTN Gateway

You need to add a Proxy Set for the PSTN Gateway. The proxy's address is the IP address of the LAN interface (i.e., 10.33.4.11). In other words, the SBC will route the call to this address.

- **To add a Proxy Set for the PSTN Gateway:**
- Open the Proxy Sets table (Configuration tab > VolP menu > VolP Network > Proxy Sets Table).
- 2. Add a Proxy Set for the PSTN Gateway:
  - a. Add the Proxy Set:

|               | Add Row                           |                                                                                                 | × |
|---------------|-----------------------------------|-------------------------------------------------------------------------------------------------|---|
|               | proxy servers, click the 'Proxy A | P address or FQDN) of the SIP<br>ddress Table' link located at the<br>Additional Configuration. | - |
|               | Index                             | β                                                                                               |   |
|               | SRD                               | DefaultSRD                                                                                      |   |
| $\rightarrow$ | Name                              | PSTN Gateway                                                                                    |   |
| $\rightarrow$ | Gateway IPv4 SIP Interface        | PSTN Gateway 💽                                                                                  |   |
|               | SBC IPv4 SIP Interface            | None                                                                                            | Ŧ |
|               |                                   | Add Cancel                                                                                      |   |

#### Figure 3-18: Proxy Set for PSTN Gateway

- b. Select the table row of the Proxy Set that you added, and then click the **Proxy** Address Table link located below the table.
- c. Add the IP address of the PSTN Gateway:

| Add Row                |                      | ×          |
|------------------------|----------------------|------------|
| Index<br>Proxy Address | 0<br>10.33.4.11:5070 |            |
| Transport Type         | UDP                  |            |
|                        |                      | Add Cancel |

#### Figure 3-19: Proxy Set Address for PSTN Gateway

#### 3.2.2.4 Step 4: Add an IP Group for PSTN Gateway

To route the initial SBC call to the Gateway application, you need to add an IP Group for the PSTN Gateway.

- > To add an IP Group for the PSTN Gateway:
- Open the IP Group table (Configuration tab > VoIP menu > VoIP Network > IP Group Table).
- 2. Add an IP Group for the PSTN Gateway:

| Index 4    | +              | <u> </u> | Add Row                               |
|------------|----------------|----------|---------------------------------------|
| SRD (      | DefaultSRD 👻   | =        | Index 4                               |
|            |                |          | SRD DefaultSRD                        |
| Common GW  | SBC            |          | ,                                     |
|            |                |          | Common GW SBC                         |
| Name       | PSTN Gateway   |          |                                       |
| Туре       | Server         |          | SBC Operation Mode 🛛 Not Configured 🗨 |
| Proxy Set  | PSTN Gateway 💌 |          | Classify By Proxy Set Enable          |
| TO Drofile | None           | -        | SBC Client Forking                    |

#### Figure 3-20: IP Group for PSTN Gateway

#### 3.2.2.5 Step 5: Add IP-to-IP Call Routing Rules for PSTN Fallback

For alternative routing upon SIP Trunk connectivity failure, you need to add IP-to-IP routing rules for the following routing directions:

- Calls from the LAN IP PBX to PSTN Gateway, upon SIP Trunk connectivity failure.
- Calls from the PSTN Gateway to the LAN IP PBX.
- **To add an IP-to-IP call routing rule for PSTN Fallback:**
- Open the IP-to-IP Routing table (Configuration tab > VoIP menu > SBC > Routing SBC > IP-to-IP Routing Table).
- 2. Add a rule to route calls from the LAN IP PBX to the PSTN Gateway:

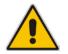

**Note:** You must add the alternative routing rule to the table index row that is **immediately below** the row of the LAN IP PBX to SIP Trunk routing rule, and set the 'Alternative Route Options' parameter to **Alternative Route Consider Inputs**.

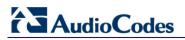

| Add Row                                          |                        | ×    | Add Row                                         | ×      |
|--------------------------------------------------|------------------------|------|-------------------------------------------------|--------|
| Index (4<br>Routing Policy (Default_SBCRoutingP( |                        | E    | Index [4<br>Routing Policy Default_SBCRoutingP( | E      |
| Rule Action                                      |                        |      | Rule Action                                     |        |
| ▶ Name                                           | IP PBX > PSTN Gateway  |      | Destination Type                                |        |
| Alternative Route Options                        | Alternative Route Igno |      | Destination IP Group                            |        |
| Source IP Group                                  | LAN                    |      | Destination SIP Interface None 💌                |        |
|                                                  |                        | -    |                                                 | Ψ.     |
|                                                  | Add Can                | icel | Add                                             | Cancel |

#### Figure 3-21: Call Routing Rule from LAN IP PBX to PSTN Gateway

**3.** Add a rule to route calls from the PSTN Gateway to LAN IP PBX:

| Add Row                                                     |                                                                         | *   |               | Add Row                                                                                      |                          | ×      |
|-------------------------------------------------------------|-------------------------------------------------------------------------|-----|---------------|----------------------------------------------------------------------------------------------|--------------------------|--------|
| Index 5<br>Routing Policy Defa                              | uit_SBCRoutingP                                                         | E   |               | Index 5<br>Routing Policy De<br>Rule Action                                                  | fault_SBCRoutingP{       | E      |
| Name Alternative Route Options Source IP Group Dequest Type | PSTN Gateway > IP PBX<br>Route Row<br>PSTN Gateway<br>All<br>Add<br>Cam | cel | $\rightarrow$ | Destination Type<br>Destination IP Group<br>Destination SIP Interface<br>Destination Address | IP Group  LAN  None  Add | Cancel |

#### Figure 3-22: Call Routing Rule from PSTN Gateway to LAN IP PBX

The figure below shows the IP-to-IP Routing table with the configured alternative routing rule:

| Index | Name                  | Routing Policy : | Alternative<br>Route Options | Source IP<br>Group | Request Type | Source<br>Username<br>Prefix | Destination<br>Username<br>Prefix | Destination<br>Type | Destination IP<br>Group | Destination SIP<br>Interface |
|-------|-----------------------|------------------|------------------------------|--------------------|--------------|------------------------------|-----------------------------------|---------------------|-------------------------|------------------------------|
| 0     | SIP Trunk > IP PBX    | Default_SBCRou   | Route Row                    | WAN SIP Trunk      | All          | *                            | *                                 | IP Group            | LAN                     | None                         |
| 1     | WAN Users > IP PBX    | Default_SBCRou   | Route Row                    | WAN Users          | All          | *                            | *                                 | IP Group            | LAN                     | None                         |
| 2     | IP PBX > WAN Users    | Default_SBCRou   | Route Row                    | LAN                | All          | *                            | 4xxxx#                            | IP Group            | WAN Users               | None                         |
| 3     | IP PBX > SIP Trunk    | Default_SBCRou   | Route <u>Row</u>             | LAN                | All          | *                            | *                                 | IP Group            | WAN SIP Trunk           | None                         |
| ▶ 4   | IP PBX > PSTN Gateway | Default_SBCRo    | Alternative Rout             | LAN                | All          | *                            | *                                 | IP Group            | PSTN Gateway            | None                         |
| 5     | PSTN Gateway > IP PBX | Default_SBCRou   | Route Row                    | PSTN Gateway       | All          | *                            | *                                 | IP Group            | LAN                     | None                         |

#### 3.2.2.6 Step 6: Assign a Trunk Group to the E1 Trunk

The example includes an E1 trunk that is connected between the SBC and PSTN. To route calls to the trunk, you first need to configure the trunk with a Trunk Group ID. A Trunk Group is a logical group of trunks (spans) as well as channels pertaining to these trunks. The example assumes that you have already configured the E1 protocol settings for the

trunk. The main trunk settings are done in the Trunk Settings page (**Configuration** tab > **VoIP** menu > **PSTN** > **Trunk Settings**). For more information, refer to the *User's Manual*.

- > To assign a Trunk Group to the E1 trunk:
- Open the Trunk Group table (Configuration tab > VolP menu > Gateway > Trunk Group > Trunk Group).
- 2. Assign Trunk Group ID 1 to the trunk:

#### Figure 3-24: Assigning Trunk Group ID to E1 Trunk

| Group<br>Index | Module         | From<br>Trunk | To Trunk | Channels | Phone Number | Trunk Group ID | Tel Profile Name |
|----------------|----------------|---------------|----------|----------|--------------|----------------|------------------|
| 1              | Module 1 PRI 👻 | 1 🔻           | 1 🔻      | 1-30     | 6000         | 1              | None 🗸           |

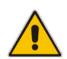

**Note:** The 'Phone Number' parameter is only a logical value for enabling the Trunk Group and thus, can be any numerical value.

#### 3.2.2.7 Step 7: Add an IP-to-Trunk Group Routing Rule

For call routing from the PSTN Gateway to the E1 trunk, you need to configure an IP-to-Trunk Group routing rule. In other words, you need to route calls from the IP Group that you configured for the PSTN Gateway (i.e., "PSTN Gateway") to the Trunk Group that you assigned the E1 trunk (i.e., ID 1).

- **To add an IP-to-Trunk Group call routing rule:**
- Open the IP to Trunk Group Routing table (Configuration tab > VoIP menu > Gateway > Routing > IP to Trunk Group Routing).
- 2. Add a rule to route calls from the PSTN Gateway to the PSTN:

| Add Row                  |                      | ×.     |               |                  |             |      |
|--------------------------|----------------------|--------|---------------|------------------|-------------|------|
| Index 0                  |                      |        |               |                  |             |      |
| Rule Action              |                      |        |               |                  |             |      |
| Name                     | PSTN Gateway > Trunk | =      |               | Add Row          |             |      |
| Source IP Group          | None                 |        |               | Index 0          |             |      |
| Source SIP Interface     | Any                  |        |               |                  |             |      |
| Source IP Address        |                      |        |               | Rule Action      |             |      |
| Source Phone Prefix      |                      |        |               |                  |             |      |
| Source Host Prefix       |                      |        | $\rightarrow$ | Destination Type | Trunk Group | -    |
| Destination Phone Prefix | *                    |        | $\rightarrow$ | Trunk Group ID   | 1           |      |
| Dectination Host Drafiv  |                      | -      |               | Truck ID         | l-1         |      |
|                          | Add                  | Cancel |               |                  |             | Add  |
|                          | Muu                  | cancer |               |                  |             | FIGU |

#### Figure 3-25: IP-to-Trunk Group Call Routing Rule

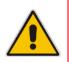

Note: The asterisk (\*) value of the 'Destination Phone Prefix' parameter denotes all dialed calls and therefore, there is no need to specify the source IP Group.

#### 3.2.2.8 Step 8: Add a Tel-to-IP Routing Rule

To receive calls from the PSTN, you need to add a rule to route calls received on the E1 trunk (i.e., Trunk Group ID 1) to the SBC application. The SBC application address is the LAN network interface (i.e., 10.33.4.11:5060).

- $\succ$ To add a Tel-to-IP routing rule:
- Open the Tel to IP Routing table (Configuration tab > VoIP menu > Gateway > 1. Routing > Tel to IP Routing).
- Add a rule to route calls from the Trunk Group to the SBC LAN: 2.

|                         | Add Row                                                         |
|-------------------------|-----------------------------------------------------------------|
| Add Row                 | Index 0                                                         |
| Index 0                 | Rule Action Status                                              |
| Rule Action Status      | Destination IP Group None 💌<br>Destination SIP Interface None 💌 |
| Name Trunk > LAN        | Destination IP Address                                          |
| Source Trunk Group ID 1 | Destination Port 5060                                           |
| Source Bhane Brofix     | Transport Type                                                  |

#### Figure 3-26: Tel-to-IP Call Routing Rule

# 4 Hosted WAN IP PBX

The example describes how to configure the SBC when interworking between LAN IP phones and a hosted WAN IP PBX. The example scenario includes the following topology architecture:

- Application:
  - LAN IP phone users located behind NAT.
  - Hosted WAN IP PBX with IP address of 212.199.200.10.

The figure below illustrates the application of the example scenario:

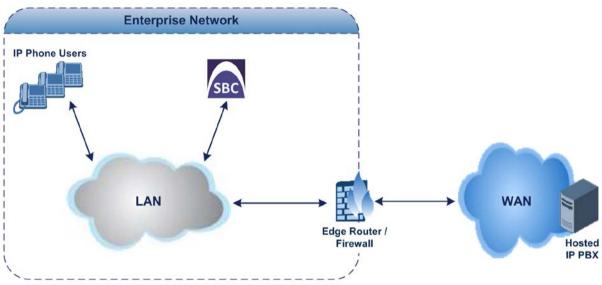

#### Figure 4-1: Hosted IP PBX Example - Application Topology

#### Topology:

#### • SBC Logical Network Interface Connection:

The example employs one logical network interface using IP address 10.33.4.11. The interface is used for communicating with the LAN and WAN. Two sip Interfaces are required to resolve NAT traversal. As the SBC uses only one logical interface, it separates the traffic between the LAN and WAN using different logical ports defined per SIP Interface. The IP phones communicate with the SBC using port 5060; the edge router forwards messages from the hosted IP PBX to the SBC using port 5070.

#### NAT Traversal:

When the SBC sends messages to the hosted IP PBX, it uses the public IP address of the edge router (212.199.200.90), instead of 10.33.4.11.

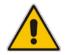

**Note:** You must configure port forwarding on the edge router to forward messages from the WAN to the SBC. Based on the example scenario, for SIP signaling you need to set the SIP Interface port to 5070.

#### Physical LAN Port Connections:

The SBC is connected through a single Ethernet port to the Enterprise LAN.

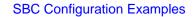

The SBC's logical network interfaces and LAN port connection is illustrated in the following figure:

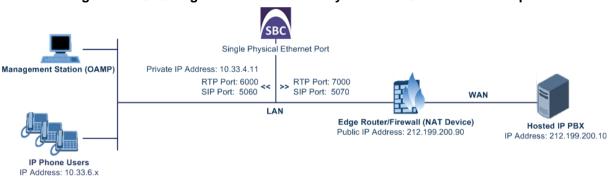

#### Figure 4-2: SBC Logical Interfaces and Physical Port Connection Example

The main configuration entities required in the example are shown below:

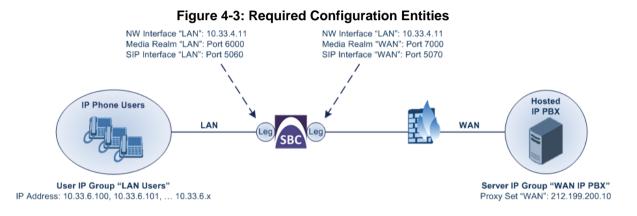

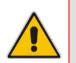

**AudioCodes** 

**Note:** For clarity, whenever configuring the various configuration entities in the example (e.g., SIP Interfaces and IP Groups), table rows with the name "LAN" are used for the SBC leg interfacing with the LAN IP phone users; table rows with the name "WAN" are used for the SBC leg interfacing with the WAN hosted IP PBX.

# 4.1 Step 1: Add Logical IP Network Interfaces for LAN and WAN

The example employs only one logical network interface (10.33.4.11), which is used for the LAN, WAN, and management (i.e., OAMP). The example assumes that the interface is already setup and thus, additional configuration is unnecessary.

| Index 🗢 | Interface<br>Name | Application<br>Type | Interface<br>Mode | IP Address | Prefix Length | Default<br>Gateway | Primary DNS | Secondary<br>DNS | Underlying<br>Device |
|---------|-------------------|---------------------|-------------------|------------|---------------|--------------------|-------------|------------------|----------------------|
| 0       | LAN               | OAMP + Media        | IPv4 Manual       | 10.13.4.11 | 16            | 10.13.0.1          | 0.0.0.0     | 0.0.0.0          | VLAN 1               |

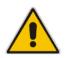

**Note:** You can change the physical port assigned to the network interface ('Underlying Device'). For a description on how to do this, see the example in Section 2.

# 4.2 Step 2: Add Media Realms for LAN and WAN

In the example, you need to configure Media Realms for LAN traffic (IP phone users) and WAN traffic (hosted IP PBX). You will later apply the Media Realms to your VoIP network by assigning them to SIP Interfaces (see Section 2.5).

- **To add Media Realms:**
- 1. Open the Media Realm table (Configuration tab > VoIP menu > VoIP Network > Media Realm Table).
- 2. Add a Media Realm for the LAN interface. You can use the default Media Realm (Index 0), but modify it as shown below:

|               | Edit Row                     | ×                       |
|---------------|------------------------------|-------------------------|
|               | Index                        | 0                       |
| $\rightarrow$ | Name                         | LAN                     |
| $\rightarrow$ | IPv4 Interface Name          | LAN                     |
| $\rightarrow$ | Port Range Start             | 6000                    |
| $\rightarrow$ | Number Of Media Session Legs | 10                      |
|               | Port Range End               | 6010                    |
|               | Default Media Realm          | Yes 💌                   |
|               | QoE Profile                  | None                    |
|               | BW Profile                   | None                    |
|               |                              |                         |
|               |                              |                         |
|               |                              | Save                    |
|               |                              | Concerned and Concerned |

#### Figure 4-5: Media Realm for LAN Interface

# AudioCodes

3. Add a Media Realm for the WAN interface:

#### Figure 4-6: Media Realm for WAN Interface

|               | Add Row                      |      | ×      |
|---------------|------------------------------|------|--------|
|               | Index                        | 1    |        |
| $\rightarrow$ | Name                         | WAN  | E      |
| $\rightarrow$ | IPv4 Interface Name          | LAN  | •      |
| $\rightarrow$ | Port Range Start             | 7000 |        |
| $\rightarrow$ | Number Of Media Session Legs | 10   |        |
|               | n                            | Ca.  | - T    |
|               |                              | Add  | Cancel |

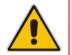

**Note:** The 'Port Range End' parameter's value is automatically calculated (based on start port range and number of sessions) when you click **Add** in the dialog box.

# 4.3 Step 3: Add SIP Interfaces for LAN and WAN

In the example, you need to add two SIP Interfaces - one for LAN and one for WAN. Two different SIP Interfaces, even though on the same logical LAN interface, are used to overcome NAT traversal. As the SBC uses only one logical interface, it separates the traffic between the LAN and WAN using different logical ports defined by each SIP Interface. The IP phones communicate with the SBC using port 5060, and the edge router forwards the SIP messages from the hosted IP PBX to the SBC using port 5070.

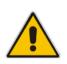

**Notes:** As the LAN users reside on the same LAN network, to reduce bandwidth usage and SBC resources, the media (RTP) path can be configured to flow directly between the LAN users without traversing the SBC. In this setup, only the SIP signaling traverses the SBC. This is referred to as *direct media* (or non-Media Anchoring). The 'SBC Direct Media' parameter in the SIP Interface table (see below) is used to enable the functionality.

#### To add SIP Interfaces:

- Open the SIP Interface table (Configuration tab > VoIP menu > VoIP Network > SIP Interface Table).
- 2. Add a SIP Interface for the LAN interface:

| ĺ                 | Add Row                | ×                |
|-------------------|------------------------|------------------|
|                   | Index                  | 0                |
|                   | SRD                    | DefaultSRD 💌     |
| $\longrightarrow$ | Name                   | LAN              |
| $\longrightarrow$ | Network Interface      | LAN              |
| $\longrightarrow$ | Application Type       | SBC              |
| $\longrightarrow$ | UDP Port               | 5060             |
| $\longrightarrow$ | TCP Port               | 5060             |
| $\longrightarrow$ | TLS Port               | 5061             |
|                   | Encapsulating Protocol | No encapsulation |
| $\longrightarrow$ | Media Realm            | LAN              |
| $\longrightarrow$ | SBC Direct Media       | Enable           |
|                   | TIS Contaxt Name       | (dofoui#         |
|                   |                        | Add Cancel       |

Figure 4-7: SIP Interface for LAN

3. Add a SIP Interface for the WAN interface:

Figure 4-8: SIP Interface for WAN

| Add Row                |                  |
|------------------------|------------------|
| Index                  | 1                |
| SRD                    | DefaultSRD 🗨     |
| Name                   | WAN              |
| Network Interface      | LAN              |
| Application Type       | SBC              |
| UDP Port               | 5070             |
| TCP Port               | 5070             |
| TLS Port               | 5071             |
| Encapsulating Protocol | No encapsulation |
| Media Realm            | WAN 💌            |
| SBC Direct Media       | Disable          |
| TLS Context Name       | default          |

# 4.4 Step 4: Configure a NAT Translation Rule

As the SBC is located behind NAT, you need to configure it for NAT traversal. When the SBC sends SIP messages to the hosted IP PBX, it uses its' NAT traversal mechanism to replace the source IP address (i.e., IP address of the LAN users) with a public IP address.

If the SBC were configured with two IP network interfaces (e.g., one LAN and one WAN), only one NAT rule would be required. The NAT rule would be configured for the network interface representing the WAN, with a public IP address but without specifying ports. However, our example uses only one network interface and therefore, you need to specify ports in order to differentiate between the LAN and WAN SIP Interfaces. In this case, the SBC will only replace the source IP address of messages sent on the WAN SIP Interface

# AudioCodes

(i.e., "WAN") and not LAN SIP Interface (i.e., "LAN"). Thus, you need to add the following NAT rules:

- NAT rule for SIP messages with source port 5070, which you configured for the WAN SIP Interface in Section 4.3
- NAT rule for SIP messages with SDP source port 7000-7090, which you configured for the WAN Media Realm in Section 4.2
- **To add NAT translation rules:**
- 1. Open the NAT Translation table (**Configuration** tab > **VoIP** menu > **VoIP** Network > NAT Translation Table).
- 2. Add a NAT rule for SIP messages:

| Add Row           | ×              |
|-------------------|----------------|
| Index             | 0              |
| Source Interface  | LAN            |
| Target IP Address | 212.199.200.90 |
| Source Start Port | 5070           |
| Source End Port   | 5070           |
| Target Start Port | 5070           |
| Target End Port   | [5070]         |
|                   |                |
|                   |                |
|                   | Add Cancel     |

Figure 4-9: NAT Translation Rule for SIP Signaling

3. Add a NAT rule for RTP packets:

| ingule 4-10. NAT That |                | auneis |
|-----------------------|----------------|--------|
| Add Row               |                | ×      |
| Index                 | þ              |        |
| Source Interface      | LAN            |        |
| Target IP Address     | 212.199.200.90 |        |
| Source Start Port     | 7000           |        |
| Source End Port       | 7090           |        |
| Target Start Port     | 7000           |        |
| Target End Port       | 7090           |        |
|                       |                |        |
|                       |                |        |
|                       | Add            | ncel   |

#### Figure 4-10: NAT Translation Rule for RTP Packets

### 4.5 Step 5: Add a Proxy Set for Hosted IP PBX

In the example, you need to add a Proxy Set for the hosted IP PBX with address 212.199.200.10. You will later apply the Proxy Set to your VoIP network by assigning it to the IP Group of the hosted IP PBX (see Section 4.6).

- **To add a Proxy Set:**
- Open the Proxy Sets table (Configuration tab > VolP menu > VolP Network > Proxy Sets Table).
- 2. Add a Proxy Set for the hosted WAN IP PBX:
  - a. Add the Proxy Set:

| proxy servers, click the 'Proxy A |                             |
|-----------------------------------|-----------------------------|
| pollom of the page unde           | r Additional Configuration. |
| Index                             | Þ                           |
| SRD                               | DefaultSRD 🗨                |
| Name                              | WAN                         |
| Gateway IPv4 SIP Interface        | None                        |
| SBC IPv4 SIP Interface            | WAN 💌                       |
|                                   | Diophlo                     |

#### Figure 4-11: Proxy Set for Hosted IP PBX

- b. Select the table row of the Proxy Set that you added, and then click the **Proxy** Address Table link located below the table.
- c. Add the IP address of the hosted IP PBX :

#### Figure 4-12: Proxy Set Address for Hosted IP PBX

| Add Row |                                          |                            | ×          |
|---------|------------------------------------------|----------------------------|------------|
|         | Index<br>Proxy Address<br>Transport Type | 0<br>212.199.200.10<br>UDP |            |
|         |                                          |                            | Add Cancel |

# 4.6 Step 6: Add IP Groups for LAN Users and Hosted IP PBX

In the example, you need to add an IP Group for the following entities:

- LAN users (user-type IP Group)
- Hosted WAN IP PBX (server-type IP Group)

As the hosted IP PBX is a server-type IP Group, you need to assign it the Proxy Set that you configured previously, which defines its' address. In addition, you to enable the SBC to classify calls received from the IP PBX to its' IP Group, based on source IP address (i.e., Proxy Set).

For the LAN users, no Proxy Set is used and thus, classification by Proxy Set needs to be disabled.

- **To add IP Groups:**
- Open the IP Group table (Configuration tab > VoIP menu > VoIP Network > IP Group Table).
- 2. Add an IP Group for the LAN users:

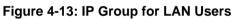

|                   | Add Row                     | ×      |                                   |         |
|-------------------|-----------------------------|--------|-----------------------------------|---------|
|                   |                             | •      | Add Row                           | ×       |
|                   | Index 0<br>SRD DefaultSRD 💌 | E      | Index 0<br>SRD DefaultSRD 💌       | *<br>II |
|                   | Common GW SBC               |        | Common GW SBC                     |         |
| $\rightarrow$     | Name LAN                    |        | SBC Operation Mode Not Configured |         |
| $\longrightarrow$ | Type User 💌                 |        | Classify By Proxy Set Disable     |         |
|                   | Provy Set None              | Ψ.     |                                   | -       |
|                   | Add                         | Cancel | Add Cance                         | ł       |

3. Add an IP Group for the Hosted IP PBX:

| efaultSRD 💌   | E                |                   | Index 1<br>SRD DefaultSRD ▼         |
|---------------|------------------|-------------------|-------------------------------------|
| SBC           |                  |                   |                                     |
|               |                  |                   | SRD DefaultSRD                      |
| Hosted IP PBX |                  |                   | Common GW SBC                       |
| Server        |                  |                   | SBC Operation Mode Not Configured 💌 |
| VVAN 💌        |                  | $\rightarrow$     | Classify By Proxy Set Enable 💌      |
| None          | ~                | _                 | SBC Client Forking 🧰 👘 👘            |
|               | Server  WAN None | Server  WAN  Mone |                                     |

#### Figure 4-14: IP Group for Hosted IP PBX

# 4.7 Step 7: Add a Classification Rule for LAN Users

For the SBC to identify calls from LAN users and classify them to their IP Group, you need to add a Classification rule. In the example, calls received on SIP Interface "LAN" will be identified as LAN users and assigned to IP Group "LAN".

#### > To add a classification rule for LAN users:

- Open the Classification table (Configuration tab > VoIP menu > SBC > Routing SBC > Classification Table).
- 2. Add a Classification rule:

| Add Row                                  | Add Row 🗙                                           |
|------------------------------------------|-----------------------------------------------------|
| Index 0<br>SRD DefaultSRD<br>Rule Action | Index 0<br>SRD DefaultSRD T<br>Rule Action          |
| Name LAN                                 | Action Type Allow   Destination Routing Policy None |
| Source SIP Interface LAN                 | Source IP Group                                     |
| Add Cancel                               | Add Cancel                                          |

#### Figure 4-15: Classification Rule for LAN Users

# 4.8 Step 8: Add IP-to-IP Call Routing Rules

For call routing between LAN users and the hosted IP PBX, you need to add IP-to-IP routing rules for the following call directions:

- Calls from LAN users to hosted IP PBX
- Calls from hosted IP PBX to LAN users

The call routing rules use the IP Groups of these entities to denote the source and destination of the call.

#### **To add IP-to-IP call routing rules:**

- Open the IP-to-IP Routing table (Configuration tab > VoIP menu > SBC > Routing SBC > IP-to-IP Routing Table).
- 2. Add a rule to route calls from the LAN users to the hosted IP PBX:

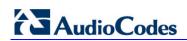

| ld Row                            |                     | × |                                       |
|-----------------------------------|---------------------|---|---------------------------------------|
| Index 0<br>Routing Policy De      | fault_SBCRoutingP   |   | Add Row 0                             |
| Rule Action                       |                     |   | Routing Policy Defaut_SBCRoutingP     |
| Name<br>Alternative Route Options | LAN > Hosted IP PBX |   | Rule Action Destination Type IP Group |
| Alternative Route Options         |                     |   | Destination P Group WAN               |

#### Figure 4-16: Call Routing Rule from LAN Users to Hosted IP PBX

3. Add a rule to route calls from hosted IP PBX to the LAN users:

| Add Row                                              |                                  | ×      | Add Row                                                                                                    | 3      |
|------------------------------------------------------|----------------------------------|--------|----------------------------------------------------------------------------------------------------|--------|
| Index [1<br>Routing Policy Defau<br>Rule Action      | lt_SBCRoutingP( ᢏ                | E      | Index 1<br>Routing Policy Default_SBCRoutingP                                                                                   |        |
| Name<br>Alternative Route Options<br>Source IP Group | Hosted IP PBX > LAN<br>Route Row | Ŧ      | Rule     Action       Destination Type     IP Group       Destination IP Group     LAN       Destination SIP Interface     None |        |
|                                                      | Add                              | Cancel | Add                                                                                                    | Cancel |

#### Figure 4-17: Call Routing Rule from Hosted IP PBX to LAN Users

Once you have configured the IP-to-IP routing rules, the IP-to-IP Routing table should appear populated as shown below:

#### Figure 4-18: Configured IP-to-IP Routing Rules in the IP-to-IP Routing Table

| Index | Name                | Routing<br>Policy 🔶 | Alternative<br>Route<br>Options | Source IP<br>Group | Request<br>Type | Source<br>Username<br>Prefix | Destination<br>Username<br>Prefix | Destination<br>Type | Destination<br>IP Group | Destination<br>SIP Interface | De<br>A |
|-------|---------------------|---------------------|---------------------------------|--------------------|-----------------|------------------------------|-----------------------------------|---------------------|-------------------------|------------------------------|---------|
| 0     | LAN > Hosted IP PBX | Default_SBC         | Route Row                       | LAN                | All             | *                            | *                                 | IP Group            | WAN                     | None                         |         |
| 1     | Hosted IP PBX > LAN | Default_SBC         | Route Row                       | WAN                | All             | *                            | *                                 | IP Group            | LAN                     | None                         |         |

#### Notes:

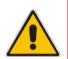

- The single configured SRD (default) is automatically associated with the rules through its' associated, default Routing Policy.
- A destination SIP Interface is not specified for the routing rules. For server-type IP Groups, the SIP Interface that is assigned to the associated Proxy Set is used; for user-type IP Groups (no Proxy Set is configured), the SIP Interface is determined during user registration with the device.

# 5 Call Survivability for LAN Users upon Hosted IP PBX Failure

The example is based on the same topology setup as described in the previous example (see Section 4).

The example describes how to configure call survivability, whereby upon connectivity failure with the hosted IP PBX (e.g., WAN failure), call routing between the LAN users themselves are maintained.

During normal operation, when connectivity exists with the hosted IP PBX, the LAN users register with the IP PBX through the SBC. During this process, the SBC also adds these registered users to its' registration database. Upon IP PBX failure, the SBC maintains call continuity between the LAN users by using this database.

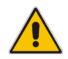

**Note:** You can also set up PSTN Fallback upon hosted IP PBX failure, as described in the example in Section 3.2.

# 5.1 Step 1: Enable Keep-Alive for Hosted IP PBX

The SBC performs call survivability upon connectivity failure with the hosted IP PBX. For the device to detect connectivity failure with the IP PBX, you need to enable the keep-alive mechanism with the IP PBX. The keep-alive mechanism periodically checks connectivity by sending SIP OPTIONS messages.

- > To enable keep-alive mechanism with the hosted IP PBX:
- Open the Proxy Sets table (Configuration tab > VoIP menu > V Network > Proxy Sets Table).
- 2. Edit Proxy Set "WAN", which you configured for the hosted IP PBX (in Section 4.5), to enable proxy keep-alive using SIP OPTIONS messages:

| Index 0 SRD DefaultSRD  Name WAN Gateway IPv4 SIP Interface None  SBC IPv4 SIP Interface WAN  Proxy Keep-Alive Using OPTIONS  Proxy Keep Alive Time [read] 60 |                             |                 |
|----------------------------------------------------------------------------------------------------|-----------------------------|-----------------|
| Name     WAN       Gateway IPv4 SIP Interface     None       SBC IPv4 SIP Interface     WAN       Proxy Keep-Alive     Using OPTIONS                          | Index                       | 0               |
| Gateway IPv4 SIP Interface None<br>SBC IPv4 SIP Interface WAN<br>Proxy Keep-Alive Using OPTIONS                                                               | SRD                         | DefaultSRD 💌    |
| SBC IPv4 SIP Interface WAN  Proxy Keep-Alive Using OPTIONS                                                                                                    | Name                        | WAN             |
| Proxy Keep-Alive                                                                                                    | Gateway IPv4 SIP Interface  | None            |
|                                                                                                    | SBC IPv4 SIP Interface      | WAN             |
| Brown Koop Alive Time [cool]                                                                                                    | Proxy Keep-Alive            | Using OPTIONS 👻 |
|                                                                                                    | Provy Keen-Alive Time [sec] | โลก             |

#### Figure 5-1: Enabling Keep-Alive with Hosted IP PBX

# 

# 5.2 Step 2: Add an Alternative IP-to-IP Call Routing Rule

You need to add an alternative IP-to-IP call routing rule that is used when connectivity with the hosted IP PBX fails. The alternative routing rule will route calls from LAN users to LAN users, instead of to the hosted IP PBX.

#### Notes:

- You must add the alternative routing rule to the table index row that is immediately below the row of the LAN users to hosted IP PBX routing rule, and set the 'Alternative Route Options' parameter to **Alternative Route Consider Inputs**.
- When the SBC detects the return of connectivity with the hosted IP PBX, it uses the normal routing rule that routes calls from LAN users to hosted IP PBX, instead of the alternative rule.

#### To add an IP-to-IP call routing rule for call survivability:

- 1. Open the IP-to-IP Routing table (Configuration tab > VoIP menu > SBC > Routing SBC > IP-to-IP Routing Table).
- 2. Add a rule for routing calls between the LAN users:

| Add Row                           |                    | ×     | _             |                                                |                      |        |
|-----------------------------------|--------------------|-------|---------------|------------------------------------------------|----------------------|--------|
| Index 2<br>Routing Policy Defa    | ult_SBCRoutingP    | E     |               | Add Row<br>Index 2<br>Routing Policy Det       | fault_SBCRoutingP{ 💌 |        |
| Name<br>Alternative Route Options | Call Survivability |       |               | Rule         Action           Destination Type | IP Group             | 3      |
| Source IP Group                   |                    | Ŧ     | $\rightarrow$ | Destination IP Group                           | LAN None             |        |
|                                   | Add                | ancel |               |                                                | Add                  | Cancel |

#### Figure 5-2: Alternative Routing Rule for Routing between LAN Users

- 3. In the table, move the new row to the row located immediately below the row of the LAN users to hosted IP PBX routing rule. To do this:
  - a. Make sure that the table is sorted according to the 'Index' column. If it's not, simply click the 'Index' column heading.
  - **b.** Select the row that you added above, and then click the **Up** button to move the row one index up in the table (i.e., to Index 1); the alternative routing rule is moved to the row immediately below the LAN users to hosted IP PBX rule:

#### Figure 5-3: IP-to-IP Call Routing Rule for LAN User Survivability

|   | Index 🗢 | Name                | Routing<br>Policy | Alternative<br>Route<br>Options | Source IP<br>Group | Request<br>Type | Source<br>Username<br>Prefix | Destination<br>Username<br>Prefix | Destination<br>Type | Destination<br>IP Group | Destination<br>SIP Interface | De<br>A |
|---|---------|---------------------|-------------------|---------------------------------|--------------------|-----------------|------------------------------|-----------------------------------|---------------------|-------------------------|------------------------------|---------|
| C | D       | LAN > Hosted IP PBX | Default_SBC       | Route Row                       | LAN                | All             | *                            | *                                 | IP Group            | WAN                     | None                         |         |
| - | 1       | Call Survivability  | Default_SBC       | Alternative R                   | LAN                | All             | *                            | *                                 | IP Group            | LAN                     | None                         |         |
| 2 | 2       | Hosted IP PBX > LAN | Default_SBC       | Route Row                       | WAN                | All             | *                            | *                                 | IP Group            | LAN                     | None                         |         |

# 6 SIP Normalization between SIP Entity Servers

The example describes how to configure SIP normalization when the SBC interworks between different SIP entities. The example scenario includes the following topology architecture:

- Application:
  - Enterprise LAN users in LAN #1 served by SIP entity server #1:
    - Voice coder: G.711
    - SIP transport protocol: UDP
  - Enterprise LAN users in LAN #2 served by SIP entity server #2:
    - Voice coder: G.729
    - SIP transport protocol: TCP
- Required SIP Normalization:
  - Voice transcoding between G.711 and G.729.
  - SIP transport protocol translation between UDP and TCP.
  - Phone number normalization. SIP Entity Server #1 employs E.164 number format while SIP Entity Server #2 does not.
  - Manipulation of SIP INVITE messages from SIP entity server #1 so that the caller ID sent to SIP entity server #2 displays the calling party's user name (i.e., extension number) and host name "itsp" (e.g., 4410@itsp.com).

The figure below illustrates the application of this example scenario:

#### Figure 6-1: SIP Normalization Example - Application Topology

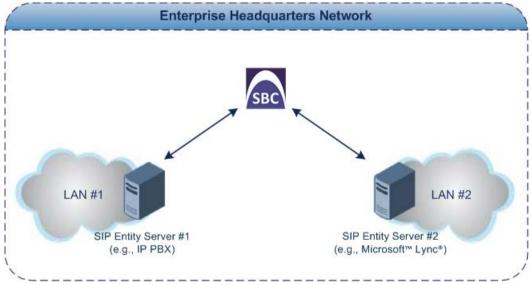

### Topology:

### **SBC Logical Network Interface Connection:** The SBC communicates with the SIP entity servers using a single IP network interface.

 SBC Physical LAN Port Connection: The SBC uses a single LAN port to connect to the LAN.

# 

The figure below shows the SBC's logical network interface and LAN port connection of the example scenario:

#### Figure 6-2: SBC Physical Port Connection and Logical Interface

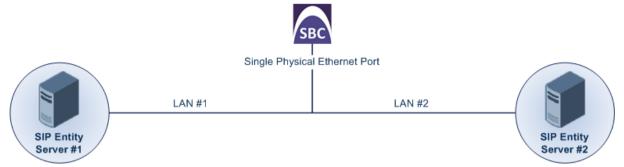

The main configuration entities used in the example are shown below:

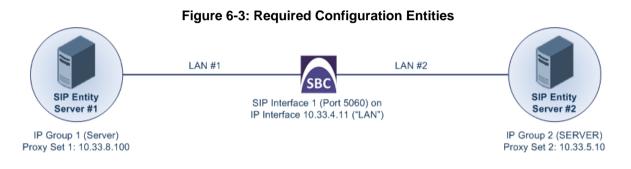

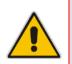

**Note:** For clarity, whenever configuring the various entities in the example (e.g., Media Realms, Proxy Sets, and IP Groups), table row index 0 is used for the SBC network interfacing with SIP Entity Server #1; row index 1 is used for the SBC network interfacing with SIP Entity Server #2.

### 6.1 Step 1: Add a Logical IP Network Interface for LAN

The example employs only one logical network interface (10.33.4.11), which is used for the LAN as well as management (i.e., OAMP). The example assumes that this interface is already setup and thus, additional configuration is unnecessary.

#### Figure 6-4: Logical IP Network Interface for LAN

| Index 🗢 | Interface<br>Name | Application<br>Type | Interface<br>Mode | IP Address | Prefix Length | Default<br>Gateway | Primary DNS | Secondary<br>DNS | Underlying<br>Device |
|---------|-------------------|---------------------|-------------------|------------|---------------|--------------------|-------------|------------------|----------------------|
| 0       | LAN               | OAMP + Media        | IPv4 Manual       | 10.13.4.11 | 16            | 10.13.0.1          | 0.0.0.0     | 0.0.0.0          | VLAN 1               |

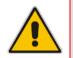

**Note:** You can change the physical port assigned to the network interface ('Underlying Device'). For a description on how to do this, see the example in Section 2.

# 6.2 Step 2: Add a SIP Interface for LAN

You need to add a SIP Interface for the LAN which interfaces with both SIP servers. The SIP Interface is associated with the logical IP network interface, 10.33.4.11 ("LAN").

- To add a SIP Interface:
- 1. Open the SIP Interface table (Configuration tab > VoIP menu > VoIP Network > SIP Interface Table).
- 2. Add a SIP Interface for the LAN interface:

| Add Row                |                  |
|------------------------|------------------|
| Index                  | 0                |
| SRD                    | DefaultSRD 💌     |
| Name                   | LAN              |
| Network Interface      | LAN              |
| Application Type       | SBC              |
| UDP Port               | 5060             |
| TCP Port               | 5060             |
| TLS Port               | 5061             |
| Encansulating Protocol | No encansulation |

#### Figure 6-5: SIP Interface for LAN Interface

# 6.3 Step 3: Add Proxy Sets for SIP Servers

The Proxy Set defines the actual address of SIP server entities in your network. Therefore, you need to add a Proxy Set for the following entities:

- SIP Entity Server #1 address 10.33.8.100 and using UDP transport
- SIP Entity Server #2 address 10.33.5.10 and using TCP transport

You will later apply the Proxy Sets to your VoIP network by assigning them to IP Groups, which represent these entities.

#### To add Proxy Sets:

- 1. Open the Proxy Sets table (Configuration tab > VoIP menu > VoIP Network > Proxy Sets Table).
- 2. Add a Proxy Set for SIP Entity Server #1:
  - a. Add the Proxy Set:

| Add Row                                     | ×                                                                                                    |
|---------------------------------------------|----------------------------------------------------------------------------------------------------|
| proxy servers, click th                     | esses (IP address or FQDN) of the SIP<br>Proxy Address Table' link located at the<br>e under Additional Configuration. |
| Index                                       | 0                                                                                                    |
| SRD                                         | DefaultSRD                                                                                                    |
| Name                                        | SIP Entity Server #1                                                                                                   |
|                                             |                                                                                                    |
| Gateway IPv4 SIP In                         | face None 💌                                                                                                    |
| Gateway IPv4 SIP In<br>SBC IPv4 SIP Interfa |                                                                                                    |

- Select the table row of the Proxy Set that you added, and then click the Proxy Address Table link located below the table.
- c. Add the IP address of the SIP Entity Server #1:

#### Figure 6-7: Proxy Set Address for SIP Entity Server #1

|               | Add Row                     | ×          |
|---------------|-----------------------------|------------|
| $\rightarrow$ | Index<br>Proxy A<br>Transpo | <br>0      |
|               |                             | Add Cancel |

#### Figure 6-6: Proxy Set for SIP Entity Server #1

- 3. Add a Proxy Set for SIP Entity Server #2:
  - a. Add the Proxy Set:

Figure 6-8: Proxy Set for SIP Entity Server #2

| Add Row                           |                                                                                                   |
|-----------------------------------|---------------------------------------------------------------------------------------------------|
| proxy servers, click the 'Proxy A | P address or FQDN) of the SIP<br>ddress Table' link located at the<br>r Additional Configuration. |
| Index                             | 1                                                                                                 |
| SRD                               | DefaultSRD 👻                                                                                      |
| Name                              | SIP Entity Server #2                                                                              |
| Gateway IPv4 SIP Interface        | None                                                                                              |
|                                   | LAN                                                                                               |
| SBC IPv4 SIP Interface            |                                                                                                   |

- b. Select the table row of the Proxy Set that you added, and then click the **Proxy** Address Table link located below the table.
- c. Add the IP address of SIP Entity Server #2:

#### Figure 6-9: Proxy Set Address for SIP Entity Server #2

| Add Row 🗙                                                     |
|---------------------------------------------------------------|
| <br>Index 0<br>Proxy Address 10.33.5.10<br>Transport Type TCP |
| Add Cancel                                                    |

# 6.4 Step 4: Add IP Groups for SIP Servers

The IP Group represents the SIP entity. In the example, you need to add an IP Group for the following entities:

- SIP Entity Server #1 (server-type IP Group)
- SIP Entity Server #2 (server-type IP Group)

For the server-type IP Groups, you need to assign their respective Proxy Sets, which define their IP addresses and which you configured in the previous step. In addition, you need to enable the SBC to classify incoming calls to the IP Groups, based on their source IP address (i.e., Proxy Set).

#### **To add IP Groups:**

- Open the IP Group table (Configuration tab > VoIP menu > VoIP Network > IP Group Table).
- 2. Add an IP Group for SIP Entity Server #1:

| Add Row      |                      | ×        |                                                      |       |
|--------------|----------------------|----------|------------------------------------------------------|-------|
| Index D      |                      | <u>^</u> | Edit Row                                             | ×     |
| SRD De       | faultSRD             | E        | Index 0<br>SRD DefaultSRD 🔽                          | * III |
| Common GW    | SBC                  |          | Common GW SBC                                        |       |
| Name<br>Type | SIP Entity Server #1 |          | SBC Operation Mode Not Configured                    |       |
| Proxy Set    | SIP Entity Server #1 | ~        | Classify By Proxy Set Enable      SBC Client Forking | Ŧ     |
|              | Add                  | ancel    | Save Cancel                                          |       |

#### Figure 6-10: IP Group for SIP Entity Server #1

**3.** Add an IP Group for SIP Entity Server #2:

#### x Index 1 DefaultSRD SRD -Index 6 DefaultSRD SRD -Common GW SBC Common GW SBC SIP Entity Server #2 Name Туре Server -Not Configured SBC Operation Mode -SIP Entity Server #2 💌 Proxy Set Classify By Proxy Set Enable • TD Drofile None SBC Client Forking Add Add Cancel Cancel

#### Figure 6-11: IP Group for SIP Entity Server #2

### 6.5 Step 5: Add IP-to-IP Call Routing Rules

For call routing between the SIP entities, you need to add IP-to-IP routing rules for the following call directions:

- Calls from SIP Entity Server #1 to SIP Entity Server #2
- Calls from SIP Entity Server #2 to SIP Entity Server #1

The configuration of the call routing rules use the IP Groups of these entities to denote the source and destination of the route.

- **To add IP-to-IP call routing rules:**
- Open the IP-to-IP Routing table (Configuration tab > VoIP menu > SBC > Routing SBC > IP-to-IP Routing Table).
- 2. Add a rule to route calls from the SIP Entity Server #1 to the SIP Entity Server #2:

#### x Index 6 6 Routing Policy Default\_SBCRoutingP Index Routing Policy Default\_SBCRoutingP Rule Action Rule Action Name Server #1 > Server #2 IP Group • Route Row Destination Type Alternative Route Options -SIP Entity Server #2 💌 SIP Entity Server #1 Destination IP Group Source IP Group Destination STP Interface None Add Cancel Add Cancel

#### Figure 6-12: Call Routing Rule from SIP Entity Server #1 to the SIP Entity Server #2

3. Add a rule to route calls from SIP Entity Server #2 to SIP Entity Server #1:

#### Figure 6-13: Call Routing Rule from SIP Entity Server #2 to SIP Entity Server #1

| Index 1<br>Routing Policy Defaut_SBCRoutingP | Add Row                                   |
|----------------------------------------------|-------------------------------------------|
| Routing Policy Default_SBCRoutingP           | Index (1                                  |
|                                              | E Index [1                                |
| Rule Action                                  | Routing Policy Default_SBCRoutingP        |
| Rule ACUON                                   | Rule Action                               |
| Name Server #2 > Server #1                   |                                           |
| Alternative Route Options Route Row          | Destination Type                          |
| Source IP Group SIP Entity Server #2 💌       | Destination IP Group SIP Entity Server #1 |
|                                              | Destination STP Interface None            |

When you have completed configuring the above IP-to-IP routing rules, the IP-to-IP Routing table lists all the rules, as shown below:

#### Figure 6-14: IP-to-IP Call Routing Rules

|   | Index 🗢 | Name                  | Routing<br>Policy | Alternative<br>Route<br>Options | Source IP Group      | Request<br>Type | Source<br>Username<br>Prefix | Destination<br>Username<br>Prefix | Destination<br>Type | Destination IP Group |
|---|---------|-----------------------|-------------------|---------------------------------|----------------------|-----------------|------------------------------|-----------------------------------|---------------------|----------------------|
| C | )       | Server #1 > Server #2 | Default_SBC       | Route Row                       | SIP Entity Server #1 | All             | *                            | *                                 | IP Group            | SIP Entity Server #2 |
| 1 | L       | Server #2 > Server #1 | Default_SBC       | Route Row                       | SIP Entity Server #2 | All             | *                            | *                                 | IP Group            | SIP Entity Server #1 |

# 6.6 Voice Transcoding

As the two SIP entity servers use different voice codecs, you need to configure the SBC to perform transcoding between the servers. In the example, the codec support is as follows:

- SIP Entity Server #1 uses G.711 A-law or G.711 µ-law, and does not allow any other coder in the SDP offer-exchange coder list
- SIP Entity Server #2 uses G.729

The configuration for the example uses the following terms related to coders:

- Extension Coders: Voice codecs supported by the SIP entity. The SBC adds these coders to the SDP offer sent to the SIP entity. Extension coders are required for transcoding when the two communicating SIP entities support different coders (i.e., supported coders do not appear in the SDP offer).
- Allowed Coders: Coders that are permitted to be listed in the SDP offer that the device sends to the SIP entity. This is required for SIP entities that accept only SDPs that include specific coders (for whatever reason). The Allowed coders would include the Extension coder as well as other coders.

### 6.6.1 Step 1: Add Extension Coder Groups for SIP Entities

A Coder Group (or Extension Coder Group) defines the codecs supported by the SIP entity. Even if the original SDP offer does not include the coder supported by the SIP entity, the SBC adds it to the SDP before sending it to the SIP entity.

In the example, you need to configure a Coder Group per SIP entity server with the supported coder:

- SIP Entity Server #1 G.711 A-law and G.711 µ-law
- SIP Entity Server #2 G.729

In Section 6.6.3, you will assign the Coder Groups to the IP Profiles of the SIP entities.

- > To add Coder Groups for the SIP entity servers:
- Open the Coder Group Settings table (Configuration tab > VolP menu > Coders and Profiles > Coders Group Settings).

Disabled

•

2. Add a Coder Group for SIP Entity Server #1:

| Figure 0-13. Coder Group for Sir Entity Server #1 |                    |      |              |                     |                |
|---------------------------------------------------|--------------------|------|--------------|---------------------|----------------|
| <b>•</b>                                          |                    |      |              |                     |                |
| Coder Group ID                                    |                    |      | 1 👻          |                     |                |
|                                                   |                    |      |              |                     |                |
|                                                   |                    |      |              |                     |                |
|                                                   |                    |      |              |                     |                |
| Coder Name                                        | Packetization Time | Rate | Payload Type | Silence Suppression | Coder Specific |
| G.711A-law 👻                                      | 20 🗸               | 64 👻 | 8            | Disabled -          |                |

#### Figure 6-15: Coder Group for SIP Entity Server #1

**3.** Add a Coder Group for SIP Entity Server #2:

20

64

| Figure 6 | 6-16: | Coder | for S | IP Entity | Server #2 |
|----------|-------|-------|-------|-----------|-----------|
|----------|-------|-------|-------|-----------|-----------|

| •              |                    |      |                                  |
|----------------|--------------------|------|----------------------------------|
| Coder Group ID |                    | 2 🔻  |                                  |
|                |                    |      |                                  |
|                |                    |      |                                  |
| Coder Name     | Packetization Time | Rate | Payload Type Silence Suppression |
| G.729          | ▼ 20 ▼             | 8 🔻  | 18 Disabled -                    |
|                |                    | ·    |                                  |

G.711U-law

### 6.6.2 Step 2: Add Allowed Coders Group for SIP Entity Server #1

In the example, SIP Entity Server #1 allows only the G.711 A-law and G.711  $\mu$ -law coders to be listed in the SDP offer sent to it by the SBC. If other coders are listed in the SDP, the SBC removes them before sending them to the SIP entity. Therefore, you need to configure an Allowed Audio Coders Group with these coders. In Section 6.6.3, you will assign the Allowed Audio Coders Group to the IP Profile of the SIP entity.

- > To add Allowed Audio Coders Group for SIP entity server #1:
- Open the Allowed Audio Coders Group table (Configuration tab > VoIP menu > SBC > Allowed Audio Coders Group).
- 2. Add an Allowed Audio Coders Group for SIP Entity Server #1:

| Figure 6-17: Allowed Audio Coders | Group for SIP Entity Server #1 |
|-----------------------------------|--------------------------------|
|-----------------------------------|--------------------------------|

| ▼                             |              |  |
|-------------------------------|--------------|--|
| Allowed Audio Coders Group ID | 0 🗸          |  |
|                               |              |  |
|                               |              |  |
|                               | Onder Name   |  |
|                               | Coder Name   |  |
|                               | G.711A-law 👻 |  |
|                               | G.711U-law 🚽 |  |
|                               |              |  |

# 6.6.3 Step 3: Add IP Profiles for SIP Entities and Assign their Coder Groups

An IP Profile defines a set of configuration settings that can be assigned to specific calls. In the example, you need to configure an IP Profile for each SIP entity server and assign it the supported codec (i.e., Coder Group) that you configured in the previous steps:

- SIP Entity Server #1: Supports only G.711 (A-law and µ-law) and does not allow other additional coders to be listed in the SDP. Therefore, the IP Profile must be assigned the following:
  - Extension Coders Group (Index 1): G.711 (A-law and µ-law)
  - Allowed Audio Coders Group (Index 0): G.711 (A-law and µ-law)
- SIP Entity Server #2: Supports only G.729, but accepts SDPs listing other additional coders. Therefore, the following configuration is required:
  - Extension Coders Group (Index 2): G.729
- To add IP Profiles for the SIP entity servers:
- Open the IP Profile Settings table (Configuration tab > VoIP menu > Coders and Profiles > IP Profile Settings).
- 2. Add an IP Profile for SIP Entity Server #1:

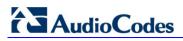

#### Figure 6-18: IP Profile for SIP Entity Server #1

|                                   |               | Add Row                              |                        | ×   |
|-----------------------------------|---------------|--------------------------------------|------------------------|-----|
| Add Row                           | ×             | Index 1                              |                        | -   |
| Index 2                           |               | Common GW SI                         | BC Signaling SBC Media |     |
| Common GW SBC Signaling SBC Media | $\rightarrow$ | Transcoding Mode<br>Extension Coders | Only If Required       |     |
| Name SIP Entity Server #1         |               | Allowed Coders                       | Coders Group 0         | -   |
| Add Cancel                        |               |                                      | Add Can                | cel |

**3.** Add an IP Profile for SIP Entity Server #2:

| Index 2                           | ſ                                                                             |
|-----------------------------------|-------------------------------------------------------------------------------|
|                                   |                                                                               |
| Common GW SBC Signaling SBC Media |                                                                               |
| Transcoding Mode Only If Required |                                                                               |
| Extension Coders Coders Group 2   |                                                                               |
| Allowed Coders None               |                                                                               |
|                                   | Transcoding Mode     Only If Required     Extension Coders     Coders Group 2 |

#### Figure 6-19: IP Profile for SIP Entity Server #2

#### 6.6.4 Step 4: Assign IP Profiles to SIP Entity IP Groups

To associate the voice coders with the SIP entity servers, you need to assign the previously configured IP Profiles to the IP Groups of the SIP entities.

- **>** To assign the IP Profiles to the IP Groups:
- Open the IP Group table (Configuration tab > VoIP menu > VoIP Network > IP Group Table).
- 2. Edit IP Group "SIP Entity Server #1":

#### Figure 6-20: Assigning IP Profile to IP Group of SIP Entity Server #1

|   | Index 0<br>SRD De | faultSRD               |        |
|---|-------------------|------------------------|--------|
| ( | common GW         | SBC                    | L      |
|   | Name              | SIP Entity Server #1   |        |
|   | Туре              | Server                 |        |
|   | Proxy Set         | SIP Entity Server #1 💌 |        |
| → | IP Profile        | SIP Entity Server #1 🗨 |        |
|   | Madia Daalm       | None                   |        |
|   |                   | Save                   | Cancel |

3. Edit IP Group "SIP Entity Server #2":

Figure 6-21: Assigning IP Profile to IP Group of SIP Entity Server #2

|                   | Edit Row           |                      | ×  |
|-------------------|--------------------|----------------------|----|
|                   | Index 1<br>SRD Det | faultSRD 💌           | -  |
|                   | Common GW          | SBC                  |    |
|                   | Name               | SIP Entity Server #2 |    |
|                   | Туре               | Server               |    |
|                   | Proxy Set          | SIP Entity Server #2 |    |
| $\longrightarrow$ | IP Profile         | SIP Entity Server #2 |    |
|                   | Madia Daalm        | None                 | *  |
|                   |                    | Save                 | el |

# 6.7 **Phone Number Manipulation**

In the example, SIP Entity Server #1 employs the E.164 number format while SIP Entity Server #2 does not. Therefore, the SBC needs to perform phone number normalization when routing calls between these entities.

The following number manipulation rules need to be configured:

- Calls received from SIP Entity Server #1 with destination (called) number prefix "+": remove the prefix in the source and destination URI.
- Calls received from SIP Entity Server #2 with destination number prefix "1": add "+" to the prefix in the source and destination URI.

The figure below shows an example of number manipulation (+15033314410 to 15033314410 and vice versa) between the two SIP entities:

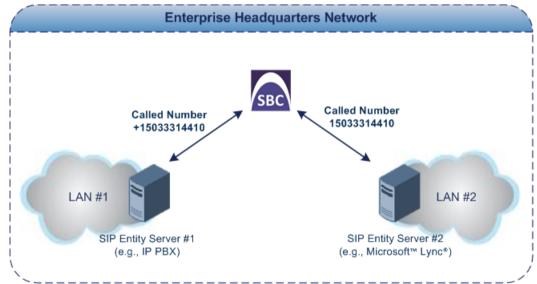

#### Figure 6-22: Phone Number Manipulation Example

### 6.7.1 Step 1: Add Number Manipulation Rules

You need to add the following number manipulation rules:

- Calls received from SIP Entity Server #1:
  - Remove "+" from the destination Request-URI
  - Remove "+" from the source Request-URI
- Calls received from SIP Entity Server #2:
  - Add "+" to the destination Request-URI
  - Add "+" to from the source Request-URI

#### > To add number manipulation rules:

- 1. Open the IP-to-IP Inbound Manipulation table (Configuration tab > VoIP menu > SBC submenu > Manipulations SBC > IP-to-IP Inbound).
- 2. Add the following manipulation rules for calls received from SIP Entity Server #1:
  - a. Remove "+" from destination Request-URI:

#### Figure 6-23: Inbound Number Manipulation (Dest. URI) for SIP Entity Server #1

| Index 🛛 🕅<br>Routing Policy 🗍 Defa | ult_SBCRoutingP          |         |                 |                     |     |
|------------------------------------|--------------------------|---------|-----------------|---------------------|-----|
| Rule Action                        |                          |         |                 |                     |     |
| Name                               | SIP Server #1 - Dest URI |         |                 |                     |     |
| Additional Manipulation            | No                       |         |                 |                     |     |
| Request Type                       |                          | Add Rov |                 |                     |     |
| Manipulation Purpose               | Normal                   | Add Rov | v               |                     |     |
| Source IP Group                    | SIP Entity Server #1     |         | Index           | 0                   | 1   |
| Source Username Prefix             | *                        |         | Routing Policy  | Default_SBCRoutingP | i   |
| Source Host                        | *                        |         |                 |                     |     |
| Destination Username Prefix        | +                        | Rule    | Action          |                     |     |
| Destination Host                   | ź                        |         |                 |                     |     |
|                                    |                          | Mani    | ipulated URI    | Destination         |     |
|                                    | Classic View             | Rem     | iove From Left  | 1                   |     |
|                                    | Chassic View             | Dem     | iove From Dight | ſn                  |     |
|                                    | Add Cancel               |         |                 |                     | Add |

**b.** Remove "+" from source Request-URI:

#### x Index 1 Routing Policy Default\_SBCRoutingP Rule Action SIP Server #1 - Src URI Name Yes Additional Manipulation -INVITE • Request Type Normal • Manipulation Purpose Index 1 Source IP Group SIP Entity Server #1 Routing Policy Default\_SBCRoutingP Source Username Prefix Source Host Rule Action Destination Username Prefix G Destination Host Manipulated URI Source -Remove From Left 1 6 Classic View o Ere Add Cancel Add Cancel

#### Figure 6-24: Inbound Number Manipulation (Source URI) for SIP Entity Server #1

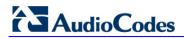

- 3. Add the following manipulation rules for calls received from SIP Entity Server #2:
  - a. Add "+" to destination Request-URI:

| Add Row                                                                                                    | ×                                                                                  |               | Add Row                                                                                                    | ×              |
|----------------------------------------------------------------------------------------------------|------------------------------------------------------------------------------------|---------------|----------------------------------------------------------------------------------------------------|----------------|
| Index 2<br>Routing Policy Def                                                                                            | ault_SBCRoutingP                                                                   |               | Index 2<br>Routing Policy Defaut_SBCRoutingP                                                                                                    |                |
| Rule     Action       Name     Additional Manipulation       Request Type     Manipulation Purpose       Source IP Group | SIP Server #2 - Dest URI<br>No v<br>INVITE v<br>Normal v<br>SIP Entity Server #2 v | $\rightarrow$ | Rule     Action       Manipulated URI     Destination       Remove From Left     0       Remove From Right     0       Leave From Right     255       Prefix to Add     + |                |
| Source Username Prefix<br>Source Host<br>Destination Username Prefix<br>Destination Host                                 | (*<br>(*<br>(1)<br>(*                                                              |               | Suffix to Add                                                                                                    | <u>ic View</u> |
|                                                                                                    | Classic View Add Cancel                                                            |               | Add Ca                                                                                                    | ncel           |

**b.** Add "+" to source Request-URI:

#### Figure 6-26: Inbound Number Manipulation (Source URI) for SIP Entity Server #2

| Add Row                                                                                                    | ×                                                                                                   | Add Row                                                                                                    |
|----------------------------------------------------------------------------------------------------|----------------------------------------------------------------------------------------------------|----------------------------------------------------------------------------------------------------|
| Index B<br>Routing Policy Defau<br>Rule Action<br>Name<br>Additional Manipulation<br>Request Type<br>Manipulation Purpose<br>Source IP Group | SIP Server #2 - Src URI<br>Yes<br>NVITE<br>Normal<br>SIP Entity Server #2                           | Add Row Index 3 Routing Policy Defaut_SBCRoutingP Rule Action Manipulated URI Source Remove From Left 0 Remove From Right 0 Leave From Right 255 |
| Source IP Group<br>Source Username Prefix<br>Source Host<br>Destination Username Prefix<br>Destination Host                                  | *         *           *         *           *         *           *         *           *         * | Prefix to Add + Suffix to Add  Classic View                                                                                                    |
|                                                                                                    | Classic View<br>Add Cancel                                                                          | Add Cancel                                                                                                    |

Once you have configured the IP-to-IP inbound manipulation rules, the IP-to-IP Inbound Manipulation table should appear populated as shown below:

#### Figure 6-27: Configured IP-to-IP Inbound Manipulation Rules in the IP-to-IP Inbound Manipulation Table

| Index 🗢 | Name                     | Routing Policy | Additional<br>Manipulation | Manipulation<br>Purpose | Source IP Group      | Source<br>Username<br>Prefix | Destination<br>Username<br>Prefix | Manipulated<br>URI | Remove<br>From Left | Remove<br>From Right | Leave From<br>Right | Prefix to<br>Add |
|---------|--------------------------|----------------|----------------------------|-------------------------|----------------------|------------------------------|-----------------------------------|--------------------|---------------------|----------------------|---------------------|------------------|
| 0       | SIP Server #1 - Dest URI | Default_SBCRo  | No                         | Normal                  | SIP Entity Server #1 | *                            | +                                 | Destination        | 1                   | 0                    | 255                 |                  |
| 1       | SIP Server #1 - Src URI  | Default_SBCRo  | Yes                        | Normal                  | SIP Entity Server #1 | *                            | +                                 | Source             | 1                   | 0                    | 255                 |                  |
| 2       | SIP Server #2 - Dest URI | Default_SBCRo  | No                         | Normal                  | SIP Entity Server #2 | *                            | 1                                 | Destination        | 0                   | 0                    | 255                 | +                |
| 3       | SIP Server #2 - Src URI  | Default_SBCRo  | Yes                        | Normal                  | SIP Entity Server #2 | *                            | 1                                 | Source             | 0                   | 0                    | 255                 | +                |

# 6.8 **SIP Message Manipulation**

The example requires that the SBC manipulate SIP INVITE messages received from SIP Entity Server #1 so that the caller ID sent to SIP Entity Server #2 displays the calling party's user name (i.e., extension number) and host name "itsp" (e.g., 4410@itsp.com).

### 6.8.1 Step 1: Add a SIP Message Manipulation Rule

The caller ID is represented in SIP messages by the P-Asserted-Identity header. Therefore, you need to configure a manipulation rule that adds the header to INVITE messages. In addition, the value of the header must contain the user part, obtained from the From header, and the host name, "itsp". An example of such a P-Asserted-Identity header is shown below:

```
From: <sip:1000@10.8.5.41>;tag=1c1286571572
To: <sip:FEU8-999-1@WANWAN>
Call-ID: 128652844814102010161846@212.25.26.70
CSeq: 1 INVITE
Contact: <sip:FEU3-998-2@212.25.26.70:5060>
Supported: em,100rel,timer,replaces,path,resource-priority,sdp-
anat
Allow:
REGISTER,OPTIONS,INVITE,ACK,CANCEL,BYE,NOTIFY,PRACK,REFER,INFO,SUB
SCRIBE,UPDATE
User-Agent: Audiocodes-Sip-Gateway-Mediant/v.7.00A.004
P-Asserted-Identity: sip:1000@itsp.com
```

#### > To add a SIP message manipulation rule:

- 1. Open the Message Manipulations table (Configuration tab > VoIP menu > SIP Definitions > Msg Policy & Manipulation > Message Manipulations).
- 2. Add the following manipulation rule:
  - Message Type: invite
  - Action Subject: header.p-asserted-identity
  - Action Type: Add (default)
  - Action Value: '<sip:' + header.from.url.user + '@itsp.com>'
  - Row Rule: Use Current Condition (default)

#### Figure 6-28: SIP Message Manipulation Rule

| Index 🗢 | Name      | Manipulation Set ID | Message Type | Condition | Action Subject             | Action Type | Action Value                                                  | Row Role              |
|---------|-----------|---------------------|--------------|-----------|----------------------------|-------------|---------------------------------------------------------------|-----------------------|
| 0       | Caller ID | 0                   | invite       |           | header.p-asserted-identity | Add         | ' <sip:' '@itsp.com="" +="" header.from.url.user="">'</sip:'> | Use Current Condition |

# 6.8.2 Step 2: Assign Manipulation Rule to IP Group of SIP Entity Server #2

As the SIP message manipulation rule must be performed on INVITE messages received from SIP Entity Server #2, you need to assign the rule (Index 0) to the IP Group of SIP Entity Server #2 for incoming messages.

- > To assign the SIP message manipulation rule to SIP Entity Server #2:
- 1. Open the IP Group table (Configuration tab > VoIP menu > VoIP Network > IP Group Table).
- 2. Edit the IP Group of SIP Entity Server #2:

#### Figure 6-29: Assigning Manipulation Rule to IP Group of SIP Entity Server #2

| Ind                   |                | <b>•</b>       |   |  |
|-----------------------|----------------|----------------|---|--|
| Common GW             | SBC            |                |   |  |
| SBC Operation Mode    |                | Not Configured | - |  |
| Classify By Proxy Set | t              | Enable         | • |  |
| SBC Client Forking M  | ode            | Sequential     | - |  |
| Inbound Message Ma    | nipulation Set | ণ              |   |  |
|                       |                | 4              |   |  |

# 7 Multi-Tenant Deployment

Multi-tenant configuration can include the following topology: 1) all tenants share a common routing table, 2) semi-"bleeding" configuration topology, whereby each tenant has its' own routing table, but all share the resources of a common SIP entity (e.g., Application server or SIP trunk) and 3) fully, non-"bleeding" configuration topology (recommended), whereby each tenant has its own routing table without sharing any common resources (e.g., all use a dedicated Application server or SIP trunk).

This chapter provides a multi-tenant configuration example of a semi-"bleeding" topology:

#### Application:

- SBC at the Data Center with an Application Server, servicing all tenants (i.e., common resource)
- Tenant A:
  - Local IP PBX
  - WAN Nomadic users
- Tenant B:
  - Local IP PBX
  - WAN Nomadic users

#### Figure 7-1: Multi-Tenant Example Scenario

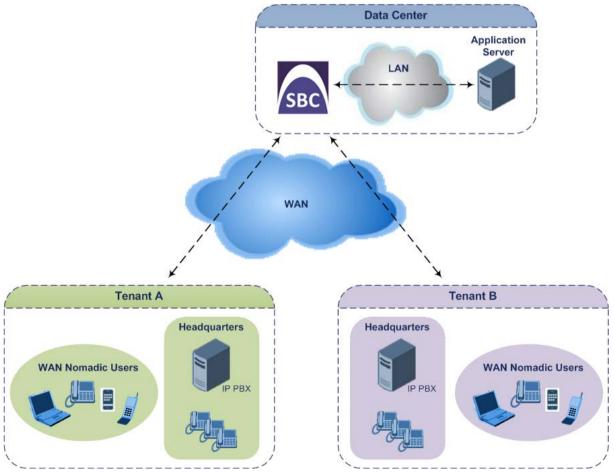

# AudioCodes

#### Topology:

#### • SBC Logical IP Network Interface Connections:

- One logical network interface at IP address 10.33.4.11 for interfacing with the SIP Trunk provider over the LAN. The interface is also used for management (OAMP).
- One logical network interface at IP address 212.199.200.90 for interfacing with the tenants through the DMZ and over WAN.
- SBC Physical LAN Port Connections:
  - One Ethernet port connected to the LAN.
  - One Ethernet port connected to the DMZ (WAN).

A summary of the configuration topology is shown below:

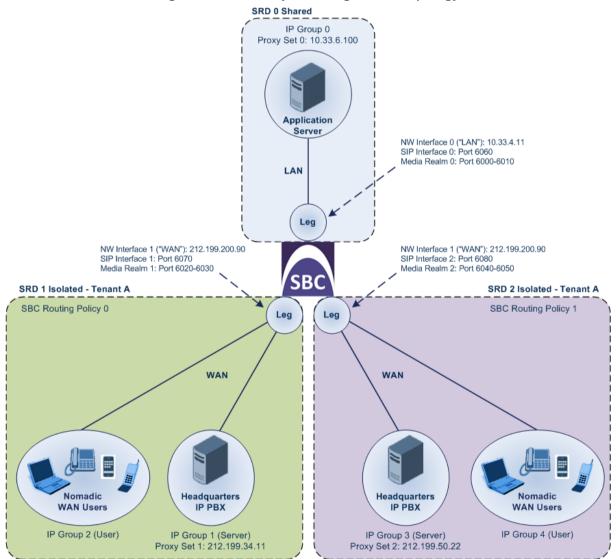

#### Figure 7-2: Summary of Configuration Topology

| Configuration Entity  | Requirements                                                                                                    |               | SRD  |  |
|-----------------------|----------------------------------------------------------------------------------------------------|---------------|------|--|
| Logical NW Interfaces | Two:                                                                                                    | n/a           | a    |  |
|                       | <ul> <li>LAN (10.33.4.11) – interfaces with Application Server (and used for<br/>device OAMP management) in LAN</li> </ul>                                                                                                    |               |      |  |
|                       | <ul> <li>WAN (212.199.200.90) – interfaces with tenants in the WAN</li> </ul>                                                                                                    |               |      |  |
| SRD                   | <ul> <li>Three:</li> <li>SRD 0 – Application Server (Shared)</li> <li>SRD 1 - Tenant A (Isolated and Routing Policy 0)</li> <li>SRD 2 - Tenant B (Isolated and Routing Policy 1)</li> <li>Note: All configuration entities associated with SRD 0 can be used (shared) by all tenants.</li> </ul>              | n/a           | a    |  |
| Media Realm           | <ul> <li>Three:</li> <li>Media Realm 0 – Application Server (6000-6010; 2 sessions)</li> <li>Media Realm 1 – Tenant A (6020-6030; 2 sessions)</li> <li>Media Realm 2 – Tenant B (6040-6050; 2 sessions)</li> </ul>                                                                                            | n/a           | a    |  |
| SIP Interface         | Three:                                                                                                    |               |      |  |
|                       | <ul> <li>SIP Interface 0 – Application Server (6060) on LAN interface</li> </ul>                                                                                                    | •             | 0    |  |
|                       | <ul> <li>SIP Interface 1 – Tenant A (6070) on WAN interface</li> </ul>                                                                                                    | •             | 1    |  |
|                       | <ul> <li>SIP Interface 2 – Tenant B (6080) on WAN interface</li> </ul>                                                                                                    | •             | 2    |  |
| Proxy Set             | Three:                                                                                                    |               |      |  |
|                       | <ul> <li>Proxy Set 0 – Application Server (10.33.6.100 using UDP transport)</li> </ul>                                                                                                    | •             | 0    |  |
|                       | <ul> <li>Proxy Set 1 – Tenant A (212.199.34.11 using UDP transport)</li> </ul>                                                                                                    | •             | 1    |  |
|                       | <ul> <li>Proxy Set 2 – Tenant B (212.199.50.22 using UDP transport)</li> </ul>                                                                                                    | •             | 2    |  |
| IP Group              | Five:                                                                                                    |               |      |  |
|                       | <ul> <li>IP Group 0 – Application Server (Server-type)</li> </ul>                                                                                                    | •             | 0    |  |
|                       | <ul> <li>IP Group 1 – Tenant A HQ IP-PBX (Server-type)</li> </ul>                                                                                                    | •             | 1    |  |
|                       | IP Group 2 – Tenant A Users                                                                                                    | •             | 1    |  |
|                       | <ul> <li>IP Group 3 – Tenant B HQ (Server-type)</li> </ul>                                                                                                    | •             | 2    |  |
|                       | <ul> <li>IP Group 4 – Tenant B Users</li> </ul>                                                                                                    | •             | 2    |  |
| Routing Policy        | Two:                                                                                                    |               |      |  |
|                       | <ul> <li>Routing Policy 0 – Tenant A</li> </ul>                                                                                                    | n/a           |      |  |
|                       | <ul> <li>Routing Policy 1 – Tenant B</li> </ul>                                                                                                    | n/a           | a    |  |
| Classification        | Four:                                                                                                    |               |      |  |
|                       | Incoming SIP dialogs from tenants are classified as received from the te<br>Groups, by Proxy Set (i.e., IP address from where the dialog was received<br>Group 0 of the Application Server uses below Classification rules, which<br>associate the incoming dialogs to a Routing Policy of one of the tenant? | /ed)<br>n al: | . IP |  |
|                       | <ul> <li>Classification 0 – Classify all incoming dialogs received on SIP<br/>Interface 0 and source IP Group 0 (of Application Server) with<br/>destination prefix host name "tenant-a.com", classify them as<br/>belonging to Routing Policy 0 (Tenant A).</li> </ul>                                       | •             | 0    |  |

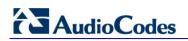

| Configuration Entity   |                                                                                                    | Requirements                           | 5          |                                        | SRD     |  |
|------------------------|----------------------------------------------------------------------------------------------------|----------------------------------------|------------|----------------------------------------|---------|--|
|                        | <ul> <li>Classification 1 – Classify all incoming dialogs received on SIP<br/>Interface 0 and source IP Group 0 (of Application Server) with<br/>destination prefix host name "tenant-b.com", classify them as<br/>belonging to Routing Policy 1 (Tenant B).</li> </ul>                                                           |                                        |            |                                        |         |  |
|                        | <ul> <li>Classification 2 – Classify incoming calls from Tenant A's WAN<br/>nomadic users. The rule classifies calls received on Tenant A's<br/>SRD (SIP Interface) and whose destination prefix is "tenant-a.com",<br/>as belonging to the IP Group of Tenant A's WAN nomadic users<br/>("Tenant-A Users").</li> </ul>           |                                        |            |                                        |         |  |
|                        | <ul> <li>Classification 3 - Classify incoming calls from Tenant B's WAN<br/>nomadic users. The rule classifies calls that are received on Tenant<br/>B's SRD (SIP Interface) and whose destination prefix is "tenant-<br/>b.com", as belonging to the IP Group of Tenant B's WAN nomadic<br/>users ("Tenant-B Users").</li> </ul> |                                        |            |                                        |         |  |
| IP-to-IP Routing Rules | Ten (five per tenant):                                                                                                    |                                        |            |                                        |         |  |
|                        | Routing Policy 0 (Tenant A) Routing Policy 1 (Te                                                                                                    |                                        |            | y 1 (Tenant E                          | 3)      |  |
|                        | Source                                                                                                    | Destination                            | Source     | Destination                            | 1       |  |
|                        | IP Group 0                                                                                                    | IP Group 1                             | IP Group 0 | IP Group 3                             |         |  |
|                        | IP Group 1                                                                                                    | IP Group 2 (users)                     | IP Group 3 | IP Group 4 (users)                     |         |  |
|                        | IP Group 1                                                                                                    | IP Group 0<br>(alt. route if no users) | IP Group 3 | IP Group 0<br>(alt. route if no users) |         |  |
|                        | IP Group 2                                                                                                    | IP Group 1                             | IP Group 4 | IP Group 3                             |         |  |
|                        | IP Group 2                                                                                                    | IP Group 2<br>(call survivability)     | IP Group 4 | IP Group 4<br>(call surviva            | bility) |  |

# 7.1 Step 1: Add Logical IP Network Interfaces for LAN and WAN

For the example, you need to add two logical IP network interfaces:

- LAN: IP address 10.33.4.11
- WAN: IP address 212.199.200.90

The example assumes that the OAMP network interface is also used for the LAN interface, which is already set up.

In addition, to apply your physical, Ethernet port separation between LAN and WAN traffic (configured previously), you need to assign the VLANs (*Underlying Device*) that you configured in Step 2, to the network interfaces, where:

- VLAN 1 (Ethernet Group 1) is assigned to the LAN interface
- VLAN 2 (Ethernet Group 2) is assigned to the WAN interface
- > To add the logical IP network interfaces:
- 1. Open the Interface table (Configuration tab > VoIP menu > Network > IP Interfaces Table).
- 2. Configure LAN and WAN interfaces:

#### Figure 7-3: Configured Logical IP Network Interfaces for LAN and WAN in Interface Table

| Index 🗢 | Interface Name | Application<br>Type | Interface Mode | IP Address     | Prefix Length | Default<br>Gateway | Primary DNS | Secondary DNS | Underlying<br>Device |
|---------|----------------|---------------------|----------------|----------------|---------------|--------------------|-------------|---------------|----------------------|
| 0       | LAN            | OAMP + Media        | IPv4 Manual    | 10.33.4.11     | 16            | 10.33.0.1          | 0.0.0.0     | 0.0.0.0       | VLAN 1               |
| 1       | WAN            | Media + Contro      | IPv4 Manual    | 212.199.200.90 | 16            | 212.199.200.1      | 0.0.0.0     | 0.0.0.0       | VLAN 2               |

# 7.2 Step 2: Add SBC Routing Policies

The SBC Routing Policy determines the IP-to-IP Routing "table" used for a specific tenant. Once configured, to apply the SBC Routing Policy you need to:

- 1. Associate it with a specific tenant by assigning it to the tenant's SRD (in the SRD table).
- 2. Assign it to IP-to-IP Routing rules in the IP-to-IP Routing table.

In the example, two Routing Policies must be configured – one for Tenant A (Routing Policy at Index 0) and one for Tenant B (Routing Policy at Index 1).

- To add Routing Policies:
- 1. Open the SBC Routing Policy table (Configuration tab > VoIP menu > SBC > Routing SBC > SBC Routing Policy).
- 2. Add a Routing Policy for Tenant A. You can use the default Routing Policy (Index 0), but modify it as shown below:

# AudioCodes

| Edit Row                |               |
|-------------------------|---------------|
| Index                   | 0             |
| Name                    | Tenant-A      |
| LDAP Servers Group Name | None          |
| LCR Feature             | Disable       |
| Default Call Cost       | Lowest Cost 👻 |
| LCR Call Duration [min] | [1            |
|                         |               |
|                         |               |
|                         | Save Cancel   |

#### Figure 7-4: Routing Policy for Tenant A

3. Add a Routing Policy for Tenant B:

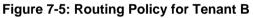

|             | Add Row                 | ×           |
|-------------|-------------------------|-------------|
|             | Index                   | 1           |
| <b>&gt;</b> | Name                    | Tenant-B    |
|             | LDAP Servers Group Name | None        |
|             | LCR Feature             | Disable     |
|             | Default Call Cost       | Lowest Cost |
|             | LCR Call Duration [min] | 1           |
|             |                         |             |
|             |                         |             |
|             |                         | Add Cancel  |

### 7.3 Step 3: Add SRDs

The SRD represents a VoIP network and therefore, in the example, you need to configure SRDs for the following:

- Application Server at the datacenter: SRD 0
- Tenant A: SRD 1
- Tenant B: SRD 2

In addition, to create separate logical networks, you need to configure the tenant SRDs as Isolated. As both tenants use the same Application server, the SRD of the Application server must be configured as Shared (default).

### To add SRDs:

- 1. Open the SRD table (Configuration tab > VoIP menu > VoIP Network > SRD Table).
- 2. Add an SRD for the Application server. You can use the default SRD (Index 0), but modify it as shown below, where the 'Sharing Policy' is set to **Shared** (default):

|               | Edit Row                                      | ×                     |  |  |  |
|---------------|-----------------------------------------------|-----------------------|--|--|--|
|               | Index                                         | 0                     |  |  |  |
| $\rightarrow$ | Name                                          | Application-Server    |  |  |  |
| $\rightarrow$ | Sharing Policy                                | Shared                |  |  |  |
|               | SBC Operation Mode                            | B2BUA 👻               |  |  |  |
|               | SBC Routing Policy                            | None                  |  |  |  |
|               | Max. Number of Registered Users               | -1                    |  |  |  |
|               | Block Unregistered Users                      | No                    |  |  |  |
|               | Enable Un-Authenticated Registrations         | Enable                |  |  |  |
|               | SBC Registered Users Classification<br>Method | According to Operatio |  |  |  |
|               | Used By Routing Server                        | Not Used 🗨            |  |  |  |
|               |                                               |                       |  |  |  |
|               |                                               |                       |  |  |  |
| -             |                                               |                       |  |  |  |
|               |                                               | Save Cancel           |  |  |  |
|               |                                               |                       |  |  |  |

## Figure 7-6: SRD for Application Server

**3.** Add an SRD for Tenant A and set the 'Sharing Policy' to **Isolated**:

# AudioCodes

| Index<br>Name<br>Sharing Policy<br>SBC Operation Mode<br>SBC Routing Policy<br>Max. Number of Regis |                       | 1                     |
|----------------------------------------------------------------------------------------------------|-----------------------|-----------------------|
| Sharing Policy<br>SBC Operation Mode<br>SBC Routing Policy<br>Max. Number of Regis                  |                       | 1 <sup>2</sup>        |
| SBC Operation Mode<br>SBC Routing Policy<br>Max. Number of Regis                                    |                       | Tenant-A              |
| SBC Routing Policy<br>Max. Number of Regis                                                          |                       | Isolated 🗨            |
| Max. Number of Regis                                                                                |                       | B2BUA 👻               |
| _                                                                                                   |                       | Tenant-A              |
|                                                                                                    | tered Users           | -1                    |
| Block Unregistered Us                                                                               | ers                   | No                    |
| Enable Un-Authenticat                                                                               | ed Registrations      | Enable 🗨              |
| SBC Registered Users                                                                                | Classification Method | According to Operatio |
| Used By Routing Serve                                                                               | er                    | Not Used 👻            |
|                                                                                                    |                       |                       |
|                                                                                                    |                       |                       |
|                                                                                                    |                       |                       |
|                                                                                                    |                       |                       |

#### Figure 7-7: SRD for Tenant A

**4.** Add an SRD for Tenant B and set the 'Sharing Policy' to **Isolated**:

Figure 7-8: SRD for Tenant B

|               | Add Row                                    | ×                     |
|---------------|--------------------------------------------|-----------------------|
|               | Index                                      | 2                     |
| $\rightarrow$ | Name                                       | Tenant-B              |
| $\rightarrow$ | Sharing Policy                             | Isolated              |
|               | SBC Operation Mode                         | B2BUA 💌               |
|               | SBC Routing Policy                         | Tenant-A              |
|               | Max. Number of Registered Users            | -1                    |
|               | Block Unregistered Users                   | No                    |
|               | Enable Un-Authenticated Registrations      | Enable                |
|               | SBC Registered Users Classification Method | According to Operatio |
|               | Used By Routing Server                     | Not Used 👻            |
|               |                                            |                       |
|               |                                            |                       |
|               |                                            | Add Cancel            |

## 7.4 Step 4: Add Media Realms

Media Realms define a local port range for media (RTP) traffic on a specified local network interface. In the example, you need to configure Media Realms for the following:

- Application server: Media Realm 0 on the LAN interface
- Tenant A: Media Realm 1 on the WAN interface
- Tenant B: Media Realm 2 on the WAN interface

You will later apply the Media Realms to your VoIP networks, by assigning them to the SIP Interfaces associated with the networks.

- > To add Media Realms:
- Open the Media Realm table (Configuration tab > VoIP menu > VoIP Network > Media Realm Table).
- 2. Add a Media Realm for the Application server on the LAN interface. You can use the default Media Realm (Index 0), but modify it as shown below:

| Figure 7-9 | : Media Realm | for Application | on Server on L | AN Interface |
|------------|---------------|-----------------|----------------|--------------|
|------------|---------------|-----------------|----------------|--------------|

|               | Edit Row                     | ×                  |
|---------------|------------------------------|--------------------|
|               | Index                        | 0                  |
| $\rightarrow$ | Name                         | Application-Server |
| <b>→</b>      | IPv4 Interface Name          | LAN                |
| <b>→</b>      | Port Range Start             | 6000               |
| <b>→</b>      | Number Of Media Session Legs | 2                  |
|               | Port Range End               | 6010               |
|               | Default Media Realm          | No                 |
|               | QoE Profile                  | None               |
|               | BW Profile                   | None               |
|               |                              |                    |
| _             |                              |                    |
|               |                              | Save Cancel        |
|               |                              |                    |

3. Add a Media Realm for Tenant A on the WAN interface:

# AudioCodes

|               | Add Row                      | ×          |
|---------------|------------------------------|------------|
|               | Index                        | [1         |
| $\rightarrow$ | Name                         | Tenant-A   |
| $\rightarrow$ | IPv4 Interface Name          | WAN 💌      |
| →             | Port Range Start             | 6020       |
| →             | Number Of Media Session Legs | 2          |
|               | Port Range End               | -1         |
|               | Default Media Realm          | No         |
|               | QoE Profile                  | None       |
|               | BW Profile                   | None       |
|               |                              |            |
| _             |                              |            |
|               |                              | Add Cancel |
|               |                              |            |

#### Figure 7-10: Media Realm for Tenant A on WAN Interface

4. Add a Media Realm for Tenant B on the WAN interface:

#### Figure 7-11: Media Realm for Tenant B on WAN Interface

|               | Add Row                      | ×          |
|---------------|------------------------------|------------|
|               | Index                        | 2          |
| $\rightarrow$ | Name                         | (Tenant-B  |
| $\rightarrow$ | IPv4 Interface Name          | WAN 💌      |
| $\rightarrow$ | Port Range Start             | 6040       |
| $\rightarrow$ | Number Of Media Session Legs | 2          |
|               | Port Range End               | -1         |
|               | Default Media Realm          | No         |
|               | QoE Profile                  | None       |
|               | BW Profile                   | None       |
|               |                              |            |
|               |                              |            |
|               |                              | Add Cancel |

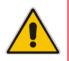

**Note:** The 'Port Range End' parameter's value is automatically calculated (based on start port range and number of sessions) after you click **Add**.

## 7.5 Step 5: Add SIP Interfaces

The SIP Interface represents a Layer-3 network, defining the listening port for SIP signaling traffic on a specific network interface. In the example, you need to configure SIP Interfaces for the following:

- Application server: SIP Interface 0 on the LAN interface
- Tenant A: SIP Interface 1 on the WAN interface
- Tenant B: SIP Interface 2 on the WAN interface

The SIP Interface is also associated with a Media Realm (which you configured in the previous step).

#### > To add SIP Interfaces:

- Open the SIP Interface table (Configuration tab > VoIP menu > VoIP Network > SIP Interface Table).
- 2. Add a SIP Interface for the Application server on the LAN interface. You can use the default SIP Interface (Index 0), but modify it as shown below:

#### Figure 7-12: SIP Interface for Application Server on LAN Interface

|               | Edit Row               | ×                  |
|---------------|------------------------|--------------------|
|               | Index                  | 0                  |
| $\rightarrow$ | SRD                    | Application-Server |
| $\rightarrow$ | Name                   | Application-Server |
| $\rightarrow$ | Network Interface      | LAN                |
| $\rightarrow$ | Application Type       | SBC                |
| $\rightarrow$ | UDP Port               | 6060               |
| $\rightarrow$ | TCP Port               | 6060               |
| $\rightarrow$ | TLS Port               | 6061               |
|               | Encapsulating Protocol | No encapsulation   |
| $\rightarrow$ | Media Realm            | Application-Server |
|               | SBC Direct Media       | Disable            |
|               | TIS Context Name       | default _          |
|               |                        | Save Cancel        |

# 

\_

3. Add a SIP Interface for Tenant A on the WAN interface:

|               | Add Row                | ×                |
|---------------|------------------------|------------------|
|               | Index                  | t                |
| $\rightarrow$ | SRD                    | Tenant-A         |
| $\rightarrow$ | Name                   | Tenant-A         |
| $\rightarrow$ | Network Interface      | WAN              |
| $\rightarrow$ | Application Type       | SBC              |
| $\rightarrow$ | UDP Port               | 6070             |
| $\rightarrow$ | TCP Port               | 6070             |
| $\rightarrow$ | TLS Port               | 6071             |
|               | Encapsulating Protocol | No encapsulation |
| $\rightarrow$ | Media Realm            | Tenant-A         |
|               | SBC Direct Media       | Disable          |
| -             |                        |                  |
|               |                        | Add Cancel       |

#### Figure 7-13: SIP Interface for Tenant A on WAN Interface

4. Add a SIP Interface for Tenant B on WAN Interface:

| Figure 7-14: SIP Interface for Tenant B or | n WAN Interface |
|--------------------------------------------|-----------------|
|--------------------------------------------|-----------------|

|               | Add Row                | ×                |
|---------------|------------------------|------------------|
|               | Index                  | 2                |
| $\rightarrow$ | SRD                    | Tenant-B         |
| $\rightarrow$ | Name                   | Tenant-B         |
| $\rightarrow$ | Network Interface      | WAN 💌            |
| $\rightarrow$ | Application Type       | SBC              |
| $\rightarrow$ | UDP Port               | 6080             |
| $\rightarrow$ | TCP Port               | 6080             |
| $\rightarrow$ | TLS Port               | 6081             |
|               | Encapsulating Protocol | No encapsulation |
| $\rightarrow$ | Media Realm            | Tenant-B         |
|               | SBC Direct Media       | Disable          |
|               |                        |                  |
|               |                        | Add Cancel       |
|               |                        |                  |

Once you have configured the SIP Interfaces, the SIP Interface table should appear populated as shown below:

#### Figure 7-15: Configured SIP Interfaces in the SIP Interface Table

| Index 🔶 | Name               | SRD                     | Network Interface | Application Type | UDP Port | TCP Port | TLS Port | Encapsulating<br>Protocol | Media Realm        |
|---------|--------------------|-------------------------|-------------------|------------------|----------|----------|----------|---------------------------|--------------------|
| 0       | Application-Server | Application-Server (#0) | LAN               | SBC              | 6060     | 6060     | 6061     | No encapsulation          | Application-Server |
| 1       | Tenant-A           | Tenant-A (#1)           | WAN               | SBC              | 6070     | 6070     | 6071     | No encapsulation          | Tenant-A           |
| 2       | Tenant-B           | Tenant-B (#2)           | WAN               | SBC              | 6080     | 6080     | 6081     | No encapsulation          | Tenant-B           |

## 7.6 Step 6: Add Proxy Sets

The Proxy Set defines the actual address of SIP server entities in your network. In the example, you need to configure Proxy Sets for the following:

- Application Server: Proxy Set 0 with IP address 10.33.6.100
- Tenant A: Proxy Set 0 with IP address 212.199.34.11
- Tenant B: Proxy Set 0 with IP address 212.199.50.22

You will later apply the Proxy Sets to your VoIP networks, by assigning them to their corresponding IP Groups.

#### **To add Proxy Sets:**

- Open the Proxy Sets table (Configuration tab > VoIP menu > VoIP Network > Proxy Sets Table).
- 2. Add a Proxy Set for the Application Server. You can use the default Proxy Set (Index 0), but modify it as shown below:
  - a. Add the Proxy Set:

#### Figure 7-16: Proxy Set for Application Server

|               | Edit Row                    |                    | × |
|---------------|-----------------------------|--------------------|---|
|               | Index                       | 0                  | Â |
| $\rightarrow$ | SRD                         | Application-Server | Ξ |
| $\rightarrow$ | Name                        | Application-Server |   |
|               | Gateway IPv4 SIP Interface  | None               |   |
| $\rightarrow$ | SBC IPv4 SIP Interface      | Application-Server |   |
|               | Proxy Keep-Alive            | Disable            |   |
|               | Provy Keen-Alive Time [sec] | 0.91               | Ŧ |
|               |                             | Save Cancel        |   |

 Select the table row of the Proxy Set that you added, and then click the Proxy Address Table link located below the table.

# AudioCodes

c. Add the IP address of the Application server:

Figure 7-17: Proxy Set Address for IP PBX

| Add Row<br>Index | 0           |            |
|------------------|-------------|------------|
|                  | -           |            |
| Proxy Address    | 10.33.6.100 |            |
| Transport Type   | UDP         | •          |
|                  |             |            |
|                  |             |            |
|                  |             | Add Cancel |

- **3.** Add a Proxy Set for Tenant A:
  - a. Add the Proxy Set:

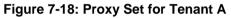

|               | Add Row                            |                                                                                                 | ×     |
|---------------|------------------------------------|-------------------------------------------------------------------------------------------------|-------|
|               | proxy servers, click the 'Proxy Ad | P address or FQDN) of the SIP<br>ddress Table' link located at the<br>Additional Configuration. | •<br> |
|               | Index                              | [1                                                                                              | =     |
| $\rightarrow$ | SRD                                | Tenant-A                                                                                        |       |
| $\rightarrow$ | Name                               | Tenant-A                                                                                        |       |
|               | Gateway IPv4 SIP Interface         | None                                                                                            |       |
| $\rightarrow$ | SBC IPv4 SIP Interface             | Tenant-A                                                                                        |       |
|               | Proxy Keep-Alive                   | Disable 🗨                                                                                       |       |
|               | Brown Koop Alive Time Issel        | กลา                                                                                             | Ψ.    |
|               |                                    | Add Cancel                                                                                      |       |

b. Select the table row of the Proxy Set that you added, and then click the **Proxy** Address Table link located below the table. **c.** Add the IP address of Tenant A:

Figure 7-19: Proxy Set Address for Tenant A

| Add Row                                  |                            | 3          |
|------------------------------------------|----------------------------|------------|
| Index<br>Proxy Address<br>Transport Type | 0<br>212.199.34.11<br>(UDP |            |
|                                          |                            | Add Cancel |

- 4. Add a Proxy Set for Tenant B:
  - a. Add the Proxy Set:

#### Figure 7-20: Proxy Set for Tenant B

| Add Row                           |                                                                                                    |
|-----------------------------------|----------------------------------------------------------------------------------------------------|
| proxy servers, click the 'Proxy / | IP address or FQDN) of the SIP<br>Address Table' link located at the<br>er Additional Configuration. |
| Index                             | 2                                                                                                    |
| SRD                               | Tenant-B                                                                                             |
| Name                              | Tenant-B                                                                                             |
| Gateway IPv4 SIP Interface        | None                                                                                                 |
| SBC IPv4 SIP Interface            | Tenant-B                                                                                             |
| Proxy Keep-Alive                  | Disable                                                                                              |
| Brown Koon Alive Time [cool       | ດລ                                                                                                   |
|                                   | Add Cancel                                                                                           |
|                                   |                                                                                                    |

 Select the table row of the Proxy Set that you added, and then click the Proxy Address Table link located below the table.

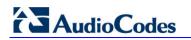

c. Add the IP address of Tenant B:

#### Figure 7-21: Proxy Set Address for Tenant B

| Add Row                                  |                             | ×          |
|------------------------------------------|-----------------------------|------------|
| Index<br>Proxy Address<br>Transport Type | 0<br>(212.199.50.22<br>(UDP |            |
|                                          |                             | Add Cancel |

## 7.7 Step 7: Add IP Groups

The IP Group represents the SIP entity with which the device sends and receives calls. In the example, you need to add IP Groups for the following:

- Application Server: Server-type IP Group 0
- Tenant A:
  - IP-PBX at HQ: Server-type IP Group 1
  - Nomadic users: User-type IP Group 2
- Tenant B:
  - IP-PBX at HQ: Server-type IP Group 3
  - Nomadic users: User-type IP Group 4

For the Server-type IP Groups (except the Application server), you need to enable classification of incoming SIP dialogs to the IP Groups, based on Proxy Set (i.e., based on the source IP address). As the Application server is used by both tenants, classification by Proxy Set can't be used; instead, classification rules, configured later in the Classification table, must be configured (see Section 7.8). For the User-type IP Groups, classification is also based on Classification rules.

### To add IP Groups:

- 1. Open the IP Group table (Configuration tab > VoIP menu > VoIP Network > IP Group Table).
- 2. Add an IP Group for the Application server (disable Classification by Proxy Set):

Figure 7-22: IP Group for Application Server

|               | Add Row   |                    | ×    |                                   | _ |
|---------------|-----------|--------------------|------|-----------------------------------|---|
|               | Index (   | D                  | •    | Add Row 🗶                         |   |
| $\rightarrow$ | SRD (     | Application-Server | =    | Index 0                           |   |
|               | Common GW | SBC                |      | SRD Application-Server            | 1 |
| $\rightarrow$ | Name      | Application-Server |      | Common GW SBC                     |   |
| $\rightarrow$ | Туре      | Server             |      | SBC Operation Mode Not Configured |   |
| —             | Proxy Set | Application-Server | -    | Classify By Proxy Set Disable     |   |
|               |           | Add Car            | ncel | Add Cancel                        |   |

3. Add IP Groups for Tenant A:

**a.** Add an IP Group for the IP-PBX of Tenant A:

#### Figure 7-23: IP Group for Tenant A IP-PBX

|                     | Add Row     |                 | ×        |                                   |      |
|---------------------|-------------|-----------------|----------|-----------------------------------|------|
|                     | Index 1     |                 | <u>^</u> | Add Row                           | ×    |
| $\longrightarrow$   | SRD Tenan   | t-A             | =        | Index [1                          | * II |
|                     | Common GW S | BC              |          | SRD Tenant-A                      | -    |
|                     | Name        | Tenant-A IP-PBX |          | Common GW SBC                     |      |
| $ \longrightarrow $ | Туре        | Server          |          | SBC Operation Mode Not Configured |      |
| $\rightarrow$       | Proxy Set   | Tenant-A        |          | Classify By Proxy Set Enable      |      |
|                     | **          | ···             | •        | SBC Client Forking                | *    |
|                     |             | Add             | ancel    | Add Cance                         | Ħ    |

**b.** Add an IP Group for the nomadic WAN users of Tenant A:

#### Figure 7-24: IP Group for Tenant-A WAN Nomadic Users

| Add Row    |                                                               | ×                                                                                                    |                                                                                                    |                                                                                                    |                                                                                                    |
|------------|---------------------------------------------------------------|----------------------------------------------------------------------------------------------------|----------------------------------------------------------------------------------------------------|----------------------------------------------------------------------------------------------------|----------------------------------------------------------------------------------------------------|
| Index 2    |                                                               |                                                                                                    |                                                                                                    | Add Row                                                                                                    | ×                                                                                                    |
| SRD T      | enant-A                                                       | E                                                                                                    |                                                                                                    | Index 2                                                                                                    | *<br>=                                                                                                    |
| Common GW  | SBC                                                           |                                                                                                    |                                                                                                    |                                                                                                    |                                                                                                    |
| Name       | Tenant-A Users                                                |                                                                                                    |                                                                                                    | Common GW SBC                                                                                                    |                                                                                                    |
| Туре       | User                                                          | -                                                                                                    |                                                                                                    | SBC Operation Mode Not Configured 💌                                                                                                    |                                                                                                    |
| Proxy Set  | None                                                          | -                                                                                                    | $\rightarrow$                                                                                                    | Classify By Proxy Set Disable                                                                                                    |                                                                                                    |
| TP Drofile | None                                                          |                                                                                                    |                                                                                                    | SBC Client Forking                                                                                                    | Ŧ                                                                                                    |
|            | Add                                                           | Cancel                                                                                                    |                                                                                                    | Add                                                                                                    | Cancel                                                                                                    |
|            | Index (2<br>SRD (Tr<br>Common GW<br>Name<br>Type<br>Proxy Set | Index 2<br>SRD Tenant-A<br>Common GW SBC<br>Name Tenant-A Users<br>Type User<br>Proxy Set None<br>TD Drofile None<br>Add | Index (2<br>SRD Tenant-A<br>Common GW SBC<br>Name Tenant-A Users<br>Type User<br>Proxy Set None<br>TD Drefile None<br>Add Cancel | Index 2<br>SRD Tenant-A T<br>Common GW SBC<br>Name Tenant-A Users<br>Type User T<br>Proxy Set None T<br>TD Drofilo Mone T<br>Add Cancel | Index 2   SRD Tenant-A   Common GW   BC   Name Tenant-A Users   Type User   Proxy Set None   Undex Proxy Set   None Common   GW SBC   SBC Operation Mode Not Configured   Classify By Proxy Set Disable   SBC Cliant Earling Add |

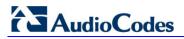

- 4. Add IP Groups for Tenant B:
  - **a.** Add an IP Group for the IP-PBX of Tenant B:

|                     | Add Row      |                 | ×        |                                   |         |
|---------------------|--------------|-----------------|----------|-----------------------------------|---------|
|                     | Index 3      |                 | <u> </u> | Add Row                           | ×       |
| $\longrightarrow$   | SRD Tenant   | -B 💌            | E        | Index 3                           | *<br>II |
|                     | Common GW SE | BC              |          | SRD Tenant-B                      | -       |
|                     | News         | Tenant-B IP-PBX |          | Common GW SBC                     |         |
| $ \longrightarrow $ | Name<br>Type | Server          |          | SBC Operation Mode Not Configured |         |
| $\rightarrow$       | Proxy Set    | Tenant-B        |          | Classify By Proxy Set Enable      |         |
|                     | 75 5 C       | (N              | •        | CBC Client Earlying               | *       |
|                     |              | Add             | Cancel   | Add Cance                         | Ħ       |
|                     |              |                 |          |                                   |         |

#### Figure 7-25: IP Group for Tenant B IP-PBX

**b.** Add an IP Group for the nomadic WAN users of Tenant B:

| Index 4 SRD Tenant-B Common GW SBC |   | Add Row<br>Index of<br>SRD Tenant-B |   |
|------------------------------------|---|-------------------------------------|---|
|                                    | Ξ | 1                                   |   |
| Common GW SBC                      |   | SRD Tenant-B                        |   |
|                                    |   |                                     |   |
|                                    |   | Common GW SBC                       |   |
| Name Tenant-B Users                |   |                                     |   |
| Type User 🗸                        |   | SBC Operation Mode Not Configured   | - |
| Proxy Set None                     |   | Classify By Proxy Set Disable       | - |
| TD Deefile                         | - | SBC Client Forking                  | _ |

#### Figure 7-26: IP Group for Tenant-B WAN Nomadic Users

Once you have configured the IP Groups, the IP Group table should appear populated as shown below:

| Index 🗢 | Name               | SRD                     | Туре   | SBC<br>Operation<br>Mode | Proxy Set          | IP Profile | Media Realm | SIP Group<br>Name | Classify By<br>Proxy Set |
|---------|--------------------|-------------------------|--------|--------------------------|--------------------|------------|-------------|-------------------|--------------------------|
| 0       | Application-Server | Application-Server (#0) | Server | Not Configure            | Application-Server | None       | None        |                   | Disable                  |
| 1       | Tenant-A IP-PBX    | Tenant-A (#1)           | Server | Not Configure            | Tenant-A           | None       | None        |                   | Enable                   |
| 2       | Tenant-A Users     | Tenant-A (#1)           | User   | Not Configure            | None               | None       | None        |                   | Disable                  |
| 3       | Tenant-B IP-PBX    | Tenant-B (#2)           | Server | Not Configure            | Tenant-B           | None       | None        |                   | Enable                   |
| 4       | Tenant-B Users     | Tenant-B (#2)           | User   | Not Configure            | None               | None       | None        |                   | Disable                  |

#### Figure 7-27: Configured IP Groups in the IP Group Table

# 7.8 Step 8: Add Classification Rules

In the example, you need to add the following Classification rules:

- Classify calls from the Application server: You need to classify incoming calls from the Application server as belonging to its' IP Group (as classification by Proxy Set was disabled for this IP Group see Section 7.7). In addition, classification must also determine which tenant's routing table (i.e., Routing Policy) to use in order to route the call to the destination. Thus, you need to add two Classification rules (one for each tenant):
  - Classify incoming calls that are received on the Application Server's SRD (SIP Interface) and with destination hostname "tenant-a.com", as belonging to IP Group "Application-Server" and assign the calls to the Routing Policy of Tenant A.
  - Classify incoming calls that are received on the Application Server's SRD (SIP Interface) and with destination hostname "tenant-b.com", as belonging to IP Group "Application-Server" and assign the calls to the Routing Policy of Tenant B.
- Classify calls from WAN nomadic users: For the SBC to identify calls from WAN nomadic users and classify them to their respective User-type IP Groups (which you configured in Section 7.7), you need to add the following Classification rules.
  - Tenant A: Classify incoming calls that are received on Tenant A's SRD (SIP Interface) and whose destination prefix is "tenant-a.com", as belonging to the IP Group of Tenant A's WAN nomadic users ("Tenant-A Users").
  - Tenant B: Classify incoming calls that are received on Tenant B's SRD (SIP Interface) and whose destination prefix is "tenant-b.com", as belonging to the IP Group of Tenant B's WAN nomadic users ("Tenant-B Users").

# AudioCodes

- > To add classification rule the nomadic users:
- 1. Open the Classification table (Configuration tab > VoIP menu > SBC > Routing SBC > Classification Table).
- 2. Add Classification rules for classifying incoming calls to the Application server's IP Group:
  - a. Incoming calls for Tenant A (i.e., assigns to Routing Policy "Tenant-A"):

#### Figure 7-28: Classification Rule for Calls from Application Server to Tenant A

| Index (0<br>SRD (Application-5                                             | Server 💌              |                                        |                    |
|----------------------------------------------------------------------------|-----------------------|----------------------------------------|--------------------|
| Rule Action                                                                |                       |                                        |                    |
| Name /                                                                     | App Server - Tenant-A | Add Row                                |                    |
| Source IP Address                                                          | Any v<br>Any v        | Index 0<br>SRD Appli                   | cation-Server 💌    |
| Source Username Prefix (*<br>Source Host<br>Destination Username Prefix (* |                       | Action Type Destination Routing Policy | Allow 💌            |
|                                                                            | enant-a.com           | Source IP Group                        | Application-Server |
| Message Condition                                                          | None                  | IP Profile                             | None               |
|                                                                            | Classic View          |                                        | <u>c</u>           |
|                                                                            | Add Cancel            |                                        | Add                |

**b.** Incoming calls for Tenant B (i.e., assigns to Routing Policy "Tenant-B"):

#### Figure 7-29: Classification Rule for Calls from Application Server to Tenant B

| dd Row<br>Index 1                          | ×                     | n<br>I                              |
|--------------------------------------------|-----------------------|-------------------------------------|
| SRD Applica                                | tion-Server 💌         |                                     |
| Rule Action                                |                       |                                     |
| Name                                       | App Server - Tenant-B | Add Row                             |
| Source SIP Interface                       | Any                   | Index 1                             |
| Source IP Address<br>Source Transport Type | Any                   | SRD Application-Server              |
| Source Port                                | 0                     |                                     |
| Source Username Prefix                     | Ż                     | Rule Action                         |
| Source Host                                | ×                     | Action Type Allow                   |
| Destination Username Prefi                 | ¢ (*                  | Destination Routing Policy Tenant-B |
| Destination Host                           | tenant-b.com          | Source IP Group Application-Server  |
| Message Condition                          | None                  | IP Profile None                     |

- Add Classification rules for classifying incoming calls to the WAN Nomadic users' IP Group:
  - a. Tenant A:

### Figure 7-30: Classification Rule for Calls from WAN Nomadic Users of Tenant A

| Index 2<br>SRD Tenant-/     |                      |                                 |
|-----------------------------|----------------------|---------------------------------|
| SRD Tenant-/                | A 🖉                  |                                 |
| Rule Action                 |                      |                                 |
| Name                        | Tenant-A WAN Nomadic | Add Row                         |
| Source SIP Interface        | Any                  | Index 2                         |
| Source IP Address           |                      | SRD Tenant-A                    |
| Source Transport Type       | Any                  | SKD Tenant-A                    |
| Source Port                 | 0                    | Rule                            |
| Source Username Prefix      | *                    | Helon                           |
| Source Host                 | *                    | Action Type Allow 💌             |
| Destination Username Prefix | *                    | Destination Routing Policy None |
| Destination Host            | tenant-a.com         | Source IP Group Tenant-A Users  |
| Message Condition           | None                 | IP Profile None 💌               |

b. Tenant B:

### Figure 7-31: Classification Rule for Calls from WAN Nomadic Users of Tenant B

| Add Row                                   |                      |               |                            |                  |
|-------------------------------------------|----------------------|---------------|----------------------------|------------------|
| Index 3<br>SRD Tenant-B                   |                      |               |                            |                  |
| Rule Action                               |                      |               |                            |                  |
| Name                                      | Tenant-B WAN Nomadic | li li         | Add Row                    |                  |
| Source SIP Interface<br>Source IP Address | Any 💌                |               | Index 3                    |                  |
| Source Transport Type                     | Any                  |               | SRD Tenan                  | t-B 💌            |
| Source Port                               | 0                    |               | Rule Action                |                  |
| Source Username Prefix                    | (*                   |               | Nuic Action                |                  |
| Source Host                               | *                    |               | Action Type                | Allow            |
| Destination Username Prefix               | *                    |               | Destination Routing Policy | None 💌           |
| Destination Host                          | tenant-b.com         | $\rightarrow$ | Source IP Group            | Tenant-B Users 💌 |
| Message Condition                         | None                 |               | IP Profile                 | None 💌           |

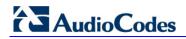

Once you have configured the Classification rules, the Classification table should appear populated as shown below:

| Figure 7-32: Configured Classification | n Rules in the Classification Table |
|----------------------------------------|-------------------------------------|
|----------------------------------------|-------------------------------------|

| Index | Name                  | SRD 🗢                   | Source SIP<br>Interface | Source Username<br>Prefix | Source Host | Destination<br>Username Prefix | Destination Host | Action Type | Source IP Group    |
|-------|-----------------------|-------------------------|-------------------------|---------------------------|-------------|--------------------------------|------------------|-------------|--------------------|
| 0     | App Server - Tenant-A | Application-Server (#0) | Any                     | *                         | *           | *                              | tenant-a.com     | Allow       | Application-Server |
| 1     | App Server - Tenant-B | Application-Server (#0) | Any                     | *                         | 34          | *                              | tenant-b.com     | Allow       | Application-Server |
| 2     | Tenant-A WAN Nomadic  | Tenant-A (#1)           | Any                     | *                         | *           | *                              | tenant-a.com     | Allow       | Tenant-A Users     |
| 3     | Tenant-B WAN Nomadic  | Tenant-B (#2)           | Any                     | *                         | 34          | *                              | tenant-b.com     | Allow       | Tenant-B Users     |

## 7.9 Step 9: Add IP-to-IP Call Routing Rules

Each tenant is configured with its own set of routing rules in the IP-to-IP Routing table, logically grouped by its' SBC Routing Policy. Thus, the Routing Policy creates a dedicated routing "table" for each tenant. In the example, each tenant has its own Routing Policy, which you configured in Section 7.2 on page 71 and assigned to the tenant SRDs in Section 7.3 on page 72.

The call routing rules use the IP Groups of these entities to denote the source and destination of the call. In the example, you need to add the following call routing rules per tenant (Routing Policy):

| Tenant A (Routing Policy 0) |                                |                                                                                                    | Tenant B (Routing Policy 1) |             |                                                                                                    |  |
|-----------------------------|--------------------------------|----------------------------------------------------------------------------------------------------|-----------------------------|-------------|----------------------------------------------------------------------------------------------------|--|
| Source                      | Source Destination Description |                                                                                                    | Source                      | Destination | Description                                                                                                    |  |
| IP Group 0                  | IP Group 1                     | Call routing from Application server to HQ IP-PBX                                                                                            | IP Group 0                  | IP Group 3  | Call routing from Application server to HQ IP-PBX                                                                                           |  |
| IP Group 1                  | IP Group 2                     | Call routing from HQ IP-PBX to WAN nomadic users                                                                                             | IP Group 3                  | IP Group 4  | Call routing from HQ IP-PBX to WAN nomadic users                                                                                            |  |
| IP Group 1                  | IP Group 0                     | Call routing from HQ IP-PBX to<br>Application server, if unable to route<br>to WAN nomadic users (alternative<br>route for previous rule)    | IP Group 3                  | IP Group 0  | Call routing from HQ IP-PBX to<br>Application server, if unable to route<br>to WAN nomadic users (alternative<br>route for previous rule)   |  |
| IP Group 2                  | IP Group 1                     | Call routing from WAN nomadic users to HQ IP-PBX                                                                                             | IP Group 4                  | IP Group 3  | Call routing from WAN nomadic users to HQ IP-PBX                                                                                            |  |
| IP Group 2                  | IP Group 2                     | Call routing between WAN nomadic<br>users, if unable to route to HQ IP-<br>PBX (alternative route for previous<br>rule – call survivability) | IP Group 4                  | IP Group 4  | Call routing between WAN nomadic<br>users, if unable to route to HQ IP-PBX<br>(alternative route for previous rule –<br>call survivability) |  |

### > To add IP-to-IP call routing rules:

- 1. Open the IP-to-IP Routing table (Configuration tab > VoIP menu > SBC > Routing SBC > IP-to-IP Routing Table).
- 2. Add routing rules for Tenant A:
  - a. Add a rule for routing calls from Application Server to the HQ IP PBX:

#### Figure 7-33: Call Routing Rule - Application Server to HQ IP PBX for Tenant A

|               | Add Row                                                          | × |                                                                 |
|---------------|------------------------------------------------------------------|---|-----------------------------------------------------------------|
| $\rightarrow$ | Index 0<br>Routing Policy Tenant-A                               |   | Add Row                                                         |
|               | Rule Action                                                      | ш | Index 0<br>Routing Policy Tenant-A 💌                            |
| $\rightarrow$ | Name TA: App Server > IP-PBX Alternative Route Options Route Row |   | Rule Action                                                     |
| $\rightarrow$ | Source IP Group Application-Server  Request Type All             |   | Destination Type IP Group  Destination IP Group Tenant-A IP-PBX |
|               | Source Hearname Drofix It                                        | ¢ | Destination STD Teterface None - Add Cancel                     |
|               |                                                                  |   |                                                                 |
|               |                                                                  |   |                                                                 |

**b.** Add a rule for routing calls from HQ IP PBX to WAN nomadic users:

#### Figure 7-34: Call Routing Rule - HQ IP PBX to WAN Nomadic Users for Tenant A

|                   | Add Row                                                         | ×  |                                     |   |
|-------------------|-----------------------------------------------------------------|----|-------------------------------------|---|
| $\rightarrow$     | Index 1<br>Routing Policy Tenant-A                              |    | Add Row                             | • |
| -                 | Rule Action                                                     | E  | Index 1                             | • |
| $\rightarrow$     | Name TA: IP-PBX > WAN Users Alternative Route Options Route Row |    | Rule Action                         |   |
| $\longrightarrow$ | Source IP Group                                                 |    | Destination Type                    |   |
|                   | Request Type All                                                | -  | Destination IP Group Tenant-A Users | Ŧ |
|                   | Add Canc                                                        | el | Add Cancel                          |   |

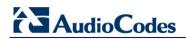

**c.** Add a rule for routing calls from HQ IP-PBX to Application server, if unable to route to WAN nomadic users (alternative route for previous rule):

#### Figure 7-35: Alternative Routing Rule - HQ IP PBX to Application Server for Tenant A

|                   | Add Row                   |                          | ×      |               |                                         |        |
|-------------------|---------------------------|--------------------------|--------|---------------|-----------------------------------------|--------|
|                   | Index 2                   |                          | ^      |               | Add Row                                 | ×      |
| $\longrightarrow$ | Routing Policy Ten        | ant-A                    | =      |               | Index 2                                 | Â      |
|                   | Rule         Action       |                          |        |               | Routing Policy Tenant-A                 | E      |
| $\longrightarrow$ | Name                      | TA: IP-PBX > App Server  |        |               | Rule Action                             |        |
| $\rightarrow$     | Alternative Route Options | Alternative Route Igno 👻 |        |               | Destination Type                        |        |
| $\rightarrow$     | Source IP Group           | Tenant-A IP-PBX          |        | $\rightarrow$ | Destination IP Group Application-Server |        |
|                   | Pequest Type              | ΔII -                    | ~      |               | Destination STD Interface None          | •      |
|                   |                           | Add                      | Cancel |               | bbA                                     | Cancel |

d. Add a rule for routing calls from WAN nomadic users to HQ IP-PBX:

|               | Add Row                                              |                                     | ×      | 1             |                                       |         |     |
|---------------|------------------------------------------------------|-------------------------------------|--------|---------------|---------------------------------------|---------|-----|
| $\rightarrow$ | Index 3<br>Routing Policy Tenant-A                   |                                     | E      |               | Add Row Index Routing Policy Tenant-A |         | ×   |
| $\rightarrow$ | Name<br>Alternative Route Options<br>Source IP Group | TA: WAN Users > IP-PBX<br>Route Row | Ţ      | $\rightarrow$ | Destination IP Group                  | Group   | •   |
|               |                                                      | Add                                 | Cancel |               |                                       | Add Can | cel |

Figure 7-36: Routing Rule - WAN Nomadic Users to HQ IP-PBX for Tenant A

e. Add a rule for routing calls between WAN nomadic users, if unable to route to HQ IP-PBX (alternative route for previous rule – call survivability):

### Figure 7-37: Alternative Routing Rule – Call Survivability of WAN Nomadic Users for Tenant A

|                     | Add Row                                              |                                                 | ×      |               |                                                                       |                                  |        |
|---------------------|------------------------------------------------------|-------------------------------------------------|--------|---------------|-----------------------------------------------------------------------|----------------------------------|--------|
| $\rightarrow$       | Index [4<br>Routing Policy Tenant-A<br>Rule Action   |                                                 | E      |               | Add Row Index [4 Routing Policy Tenant-A Rule Action                  |                                  |        |
| ${\longrightarrow}$ | Name<br>Alternative Route Options<br>Source IP Group | WAN Users > WAN Users<br>Alternative Route Ignd | Cancel | $\rightarrow$ | Destination Type<br>Destination IP Group<br>Destination SIP Interface | P Group  Tenant-A Users None Add | Cancel |
|                     |                                                      |                                                 |        |               |                                                                       |                                  |        |

#### 3. Add routing rules for Tenant B:

a. Add a rule for routing calls from Application Server to the HQ IP PBX:

### Figure 7-38: Call Routing Rule - Application Server to HQ IP PBX for Tenant B

| Index                        | 5                       | <u> </u> | Add Row                        |        |
|------------------------------|-------------------------|----------|--------------------------------|--------|
| Routing Policy               | Tenant-B                | =        | Index B                        |        |
| Rule Action                  |                         |          | Routing Policy Tenant-B        |        |
| → Name                       | TB: App Server > IP-PBX |          | Rule Action                    |        |
| Alternative Route<br>Options | Route Row 💌             |          | Destination Type               |        |
| Source IP Group              | Application-Server      |          | Destination IP Group           |        |
| D T                          |                         | ~        | Destination STD Interface None |        |
|                              | Add Car                 | icel     | Add                            | Cancel |

b. Add a rule for routing calls from HQ IP PBX to WAN nomadic users:

#### Figure 7-39: Call Routing Rule - HQ IP PBX to WAN Nomadic Users for Tenant B

|                   | Add Row                   |                                           | ×   |                                     |          |
|-------------------|---------------------------|-------------------------------------------|-----|-------------------------------------|----------|
|                   | Index 6                   |                                           | -   | Add Row                             | ×        |
|                   |                           | ant-B                                     |     | Index 6                             | <u>^</u> |
|                   | Roading Folicy Frence     | ant-B                                     | =   | Routing Policy Tenant-B             | =        |
|                   | Rule Action               |                                           |     |                                     |          |
|                   |                           |                                           |     | Rule Action                         |          |
| $\longrightarrow$ | Name                      | TB: IP-PBX > WAN Users                    |     |                                     |          |
|                   | Alternative Route Options | Route Row 💌                               |     | Destination Type                    |          |
| $\rightarrow$     | Source IP Group           | Tenant-B IP-PBX                           |     | Destination IP Group Tenant-B Users |          |
|                   | n : <del>.</del>          | Глн — — — — — — — — — — — — — — — — — — — | Ψ.  | Destination CTD Tableford None      | <b>T</b> |
|                   |                           | Add Cano                                  | cel | bbA                                 | Cancel   |
|                   |                           |                                           |     |                                     |          |

**c.** Add a rule for routing calls from HQ IP-PBX to Application server, if unable to route to WAN nomadic users (alternative route for previous rule):

#### Figure 7-40: Alternative Routing Rule - HQ IP PBX to Application Server for Tenant B

|               | Add Row                   |                         | ×        |                                         | _     |
|---------------|---------------------------|-------------------------|----------|-----------------------------------------|-------|
|               | Index 7                   |                         | <b>^</b> | Add Row                                 | ×     |
| $\rightarrow$ |                           | ant-B                   | ш        | Index [7<br>Routing Policy Tenant-B     | * III |
|               | Rule Action               | TB: IP-PBX > App Server |          | Rule Action                             |       |
| $\rightarrow$ | Alternative Route Options | Alternative Route Igno  |          | Destination Type                        |       |
| $\rightarrow$ | Source IP Group           | Tenant-B IP-PBX         | -        | Destination IP Group Application-Server | -     |
|               |                           | Add Ca                  | incel    | Add Cancel                              |       |

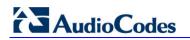

d. Add a rule for routing calls from WAN nomadic users to HQ IP-PBX:

#### Figure 7-41: Routing Rule - WAN Nomadic Users to HQ IP-PBX for Tenant B

|               | Add Row                                      |                        | ×      |                                                                                                |     |
|---------------|----------------------------------------------|------------------------|--------|------------------------------------------------------------------------------------------------|-----|
| $\rightarrow$ | Index 🖡<br>Routing Policy (Ten               | ant-B                  | *<br>E | Add Row Index 8 Routing Policy Tenant-B                                                        | ×   |
| $\rightarrow$ | Rule Action                                  | TB: WAN Users > IP-PBX |        | Rule Action                                                                                    |     |
| $\rightarrow$ | Alternative Route Options<br>Source IP Group | Route Row              | Ţ      | Destination Type IP Group  Destination IP Group Tenant-B IP-PBX Destination STP Interface None | -   |
|               |                                              | Add                    | ancel  | Add Car                                                                                        | cel |

e. Add a rule for routing calls between WAN nomadic users, if unable to route to HQ IP-PBX (alternative route for previous rule – call survivability):

#### Figure 7-42: Alternative Routing Rule – Call Survivability of WAN Nomadic Users for Tenant B

|               | Add Row                                                                           | ×     | Add Row                                             |
|---------------|-----------------------------------------------------------------------------------|-------|-----------------------------------------------------|
| $\rightarrow$ | Index 9<br>Routing Policy Tenant-B                                                | Ξ     | Index 9<br>Routing Policy Tenant-B                  |
| $\rightarrow$ | Name (VAN Users > WAN Users<br>Alternative Route Options Alternative Route Ignd - |       | Rule     Action       Destination Type     IP Group |
| $\rightarrow$ | Source IP Group Tenant-B Users                                                    | •     | Destination IP Group Tenant-B Users                 |
|               | Add                                                                               | ancel | Add Cancel                                          |

Once you have configured the IP-to-IP routing rules, the IP-to-IP Routing table should appear populated as shown below:

#### Figure 7-43: Configured IP-to-IP Routing Rules in the IP-to-IP Routing Table

| Index | Name                      | Routing Policy 🗢 | Alternative Route<br>Options | Source IP Group    | Request Type | Source Username<br>Prefix | Destination<br>Username Prefix | Destination Type | Destination IP Group |
|-------|---------------------------|------------------|------------------------------|--------------------|--------------|---------------------------|--------------------------------|------------------|----------------------|
| 0     | TA: App Server > IP-PBX   | Tenant-A         | Route Row                    | Application-Server | All          | *                         | *                              | IP Group         | Tenant-A IP-PBX      |
| 1     | TA: IP-PBX > WAN Users    | Tenant-A         | Route Row                    | Tenant-A IP-PBX    | All          | *                         | *                              | IP Group         | Tenant-A Users       |
| 2     | TA: IP-PBX > App Server   | Tenant-A         | Alternative Route Igr        | Tenant-A IP-PBX    | All          | *                         | *                              | IP Group         | Application-Server   |
| 3     | TA: WAN Users > IP-PBX    | Tenant-A         | Route Row                    | Tenant-A Users     | All          | *                         | *                              | IP Group         | Tenant-A IP-PBX      |
| 4     | TA: WAN Users > WAN Users | Tenant-A         | Alternative Route Igr        | Tenant-A Users     | All          | *                         | *                              | IP Group         | Tenant-A Users       |
| 5     | TB: App Server > IP-PBX   | Tenant-B         | Route Row                    | Application-Server | All          | *                         | *                              | IP Group         | Tenant-B IP-PBX      |
| 6     | TB: IP-PBX > WAN Users    | Tenant-B         | Route Row                    | Tenant-B IP-PBX    | All          | *                         | *                              | IP Group         | Tenant-B Users       |
| 7     | TB: IP-PBX > App Server   | Tenant-B         | Alternative Route Igr        | Tenant-B IP-PBX    | All          | *                         | *                              | IP Group         | Application-Server   |
| 8     | TB: WAN Users > IP-PBX    | Tenant-B         | Route Row                    | Tenant-B Users     | All          | *                         | *                              | IP Group         | Tenant-B IP-PBX      |
| 9     | WAN Users > WAN Users     | Tenant-B         | Alternative Route Igr        | Tenant-B Users     | All          | *                         | *                              | IP Group         | Tenant-B Users       |

This page is intentionally left blank.

#### International Headquarters

1 Hayarden Street, Airport City Lod 7019900, Israel Tel: +972-3-976-4000 Fax: +972-3-976-4040 AudioCodes Inc.

27 World's Fair Drive, Somerset, NJ 08873 Tel:+1-732-469-0880 Fax:+1-732-469-2298

Contact us: <u>www.audiocodes.com/info</u> Website: <u>www.audiocodes.com</u>

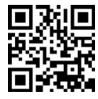

Document #: LTRT-31625

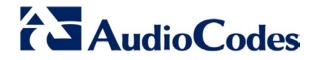